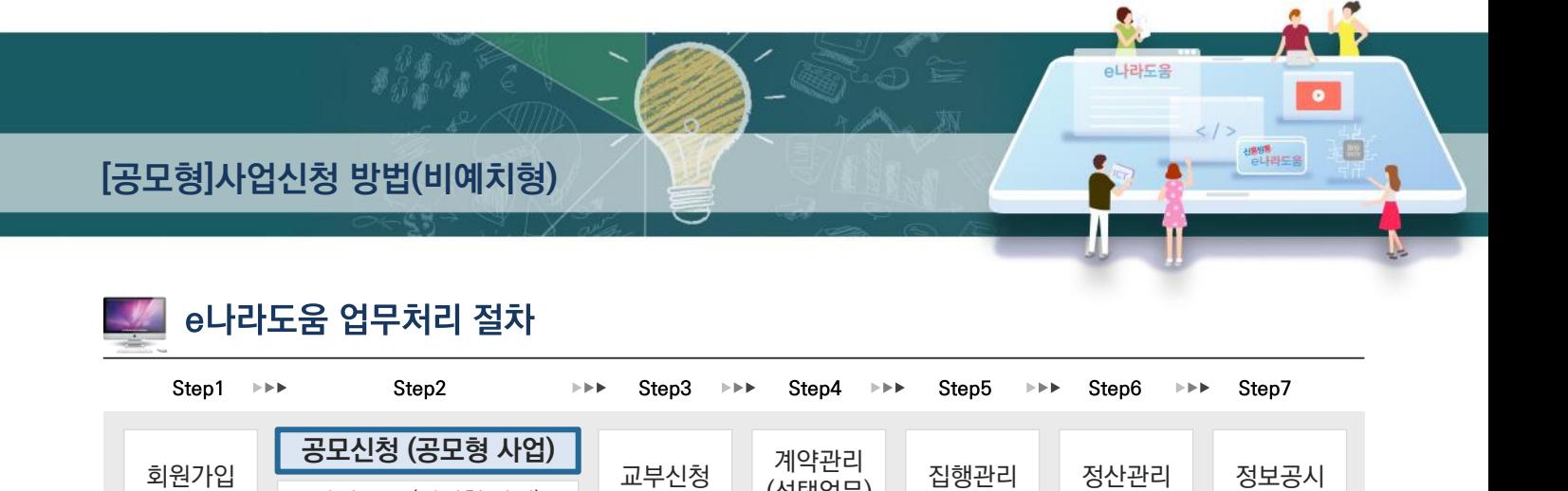

(선택업무)

집행관리 정산관리 정보공시

# [공모형]사업신청 방법(비예치형)

회원가입

사업등록 (지정형 사업)

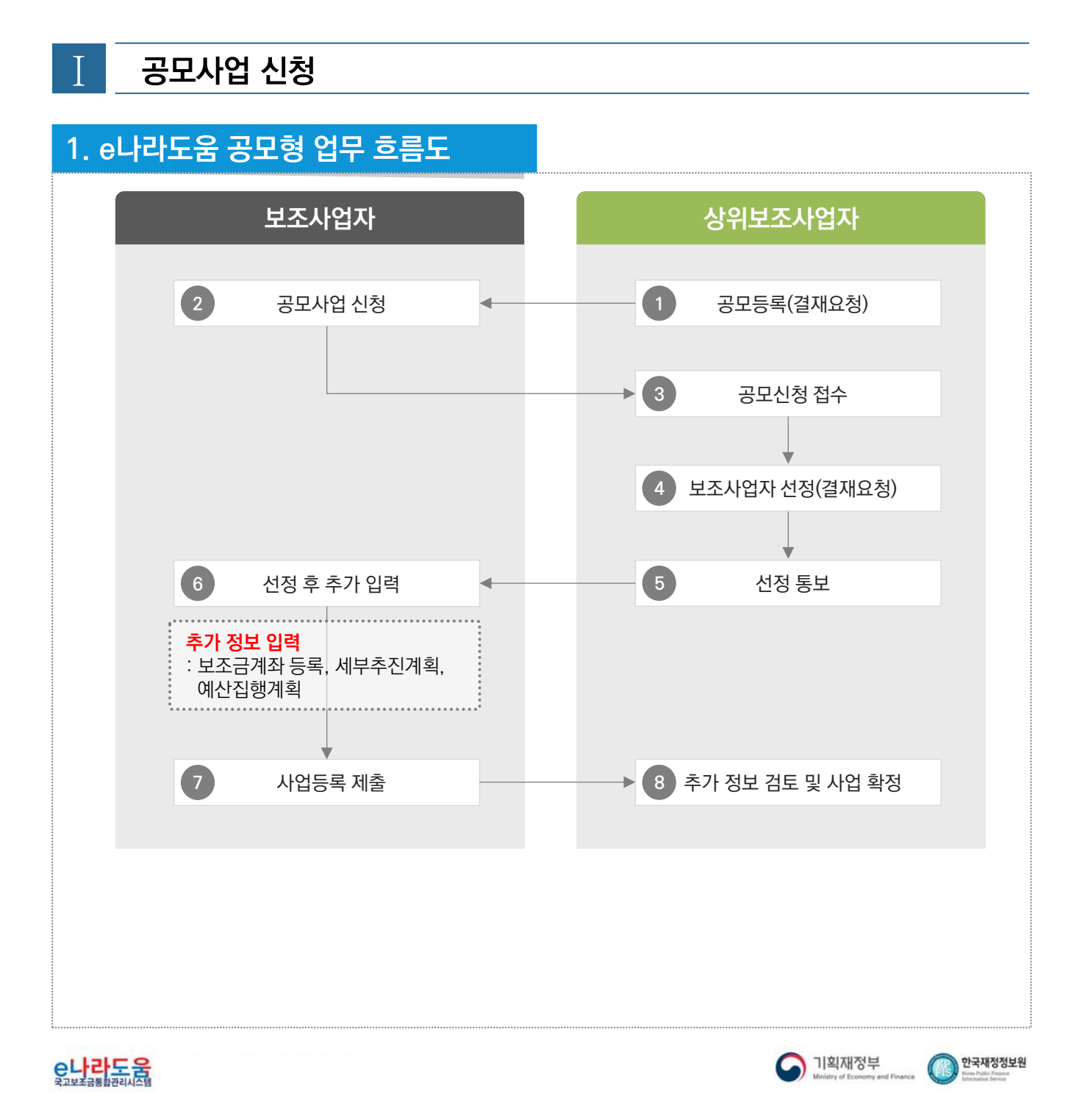

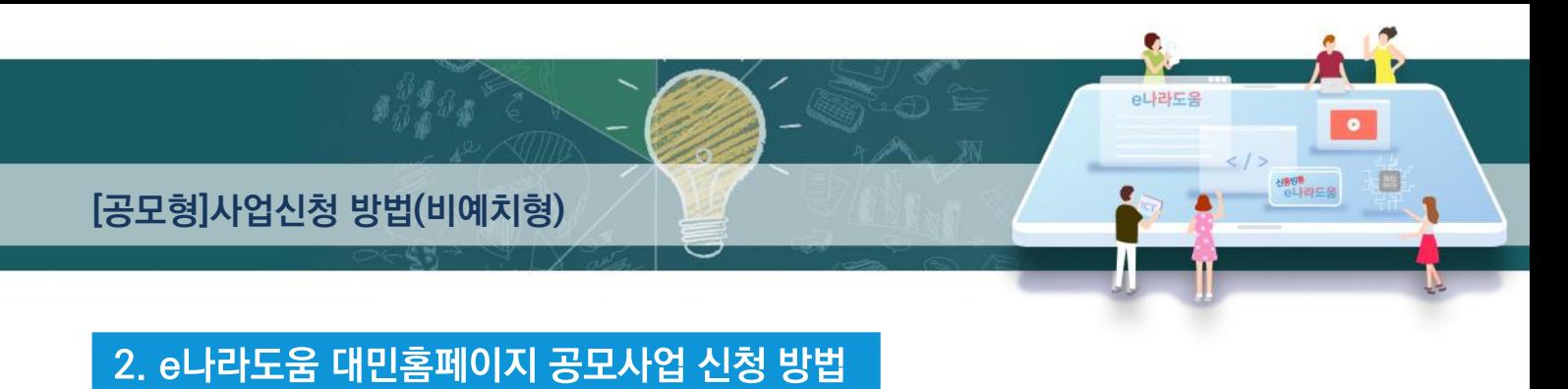

경로 : 대민홈페이지》공모사업 찾기》공모사업 찾기

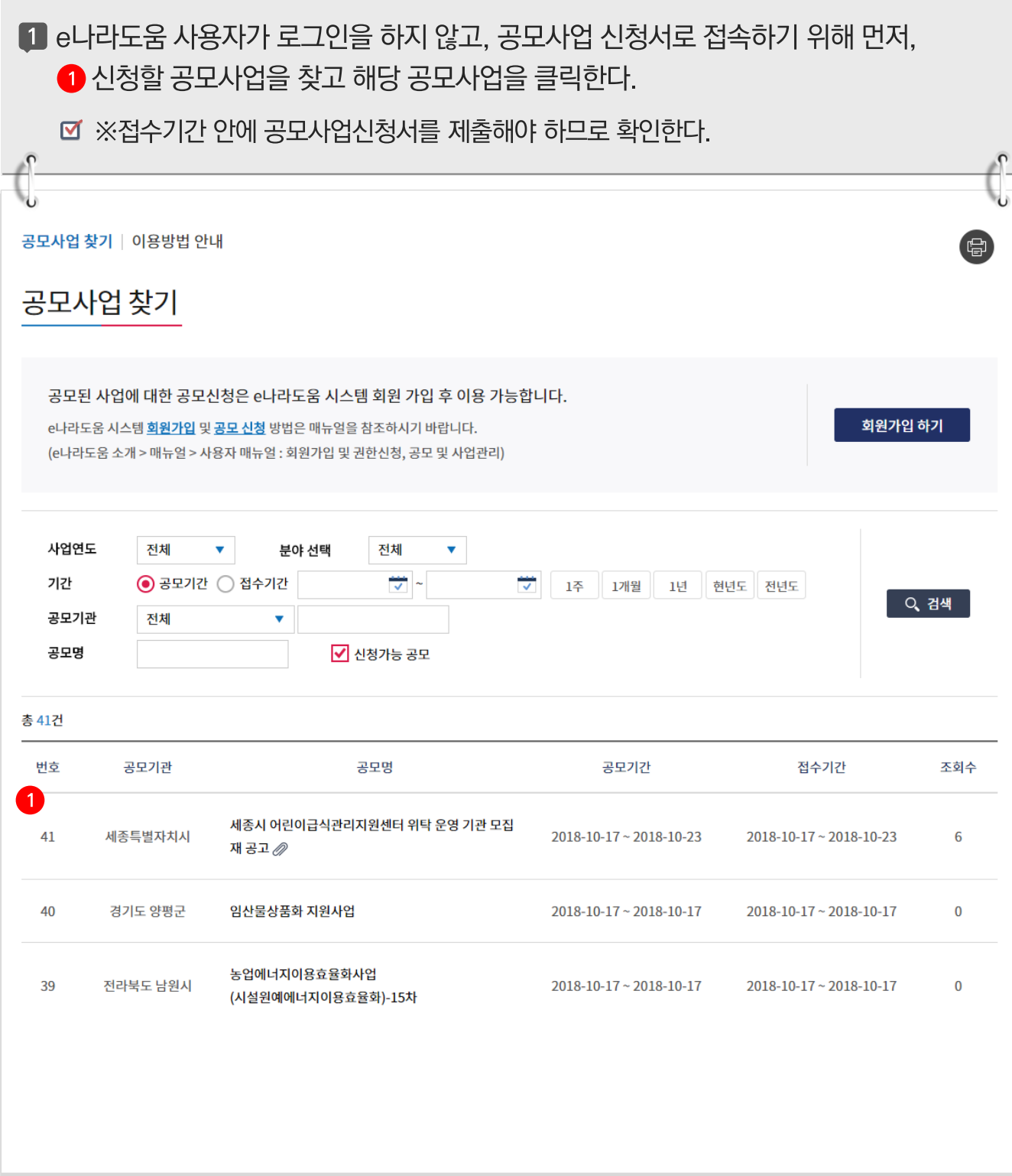

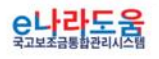

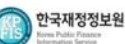

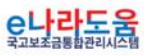

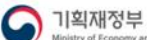

Q

e나라도움

 $\bullet$ 

신용방통<br>- 인사라도움

 $\blacksquare$ 

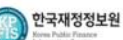

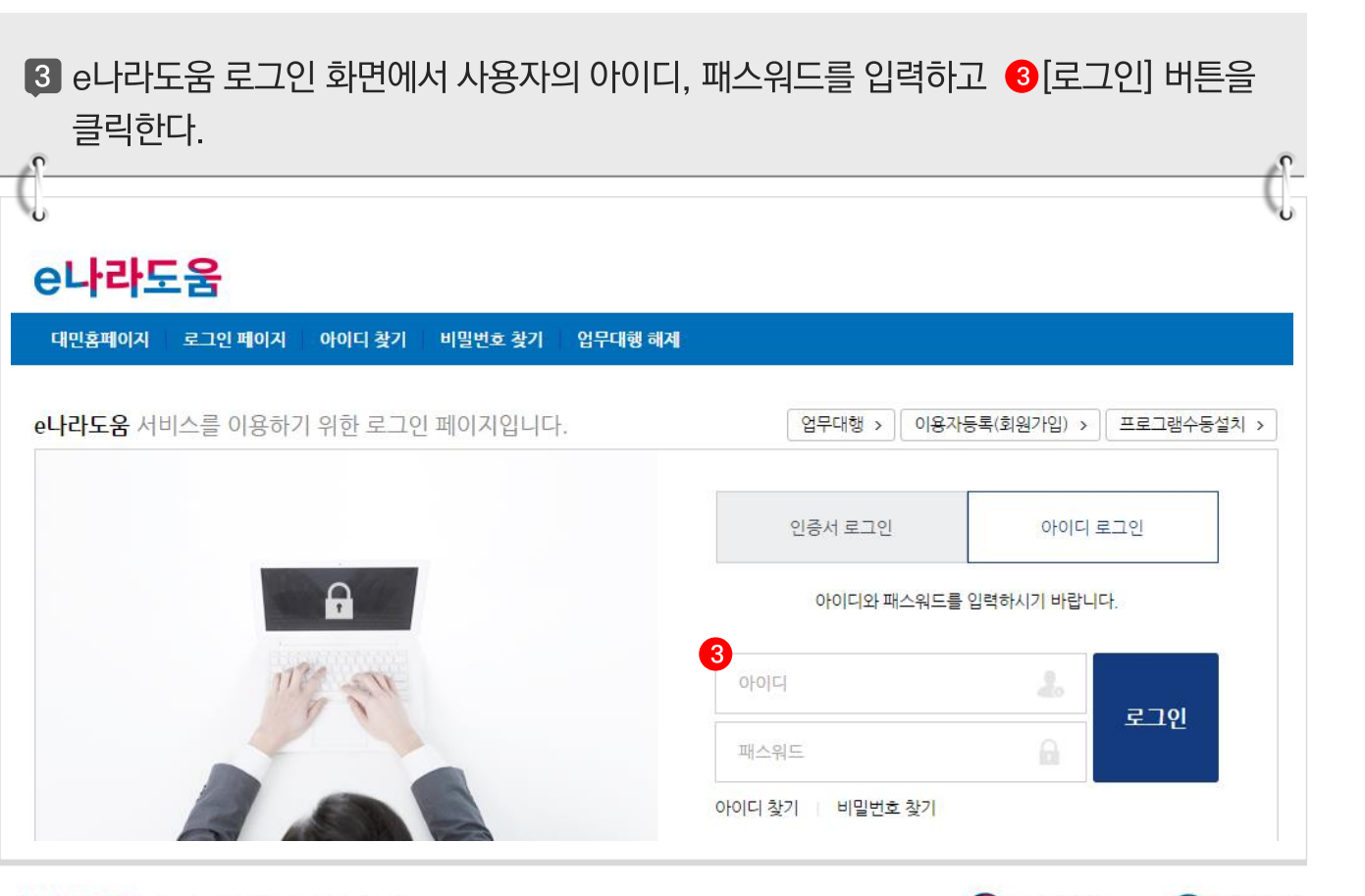

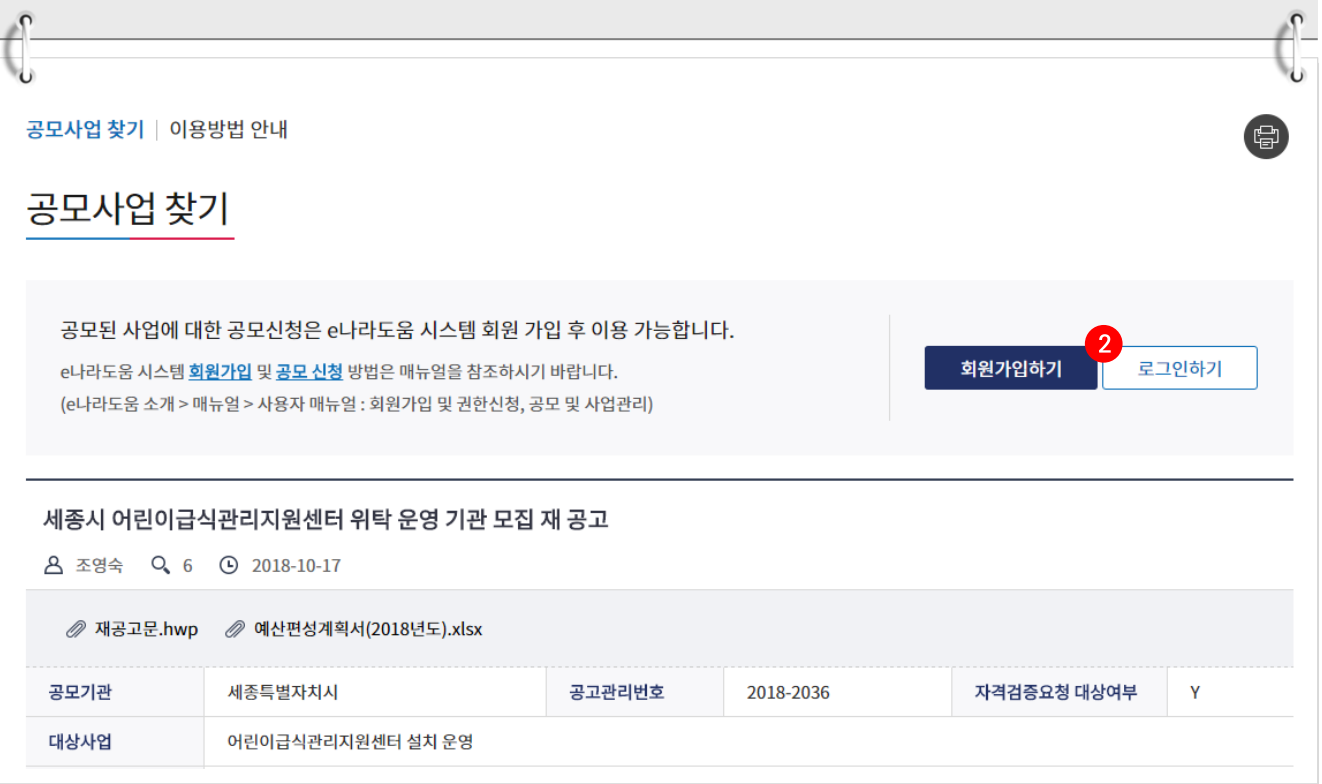

2 공모사업 내용을 확인하고 신청서를 작성하기 위해 2 [로그인하기] 버튼을 클릭한다.

[공모형]사업신청 방법(비예치형)

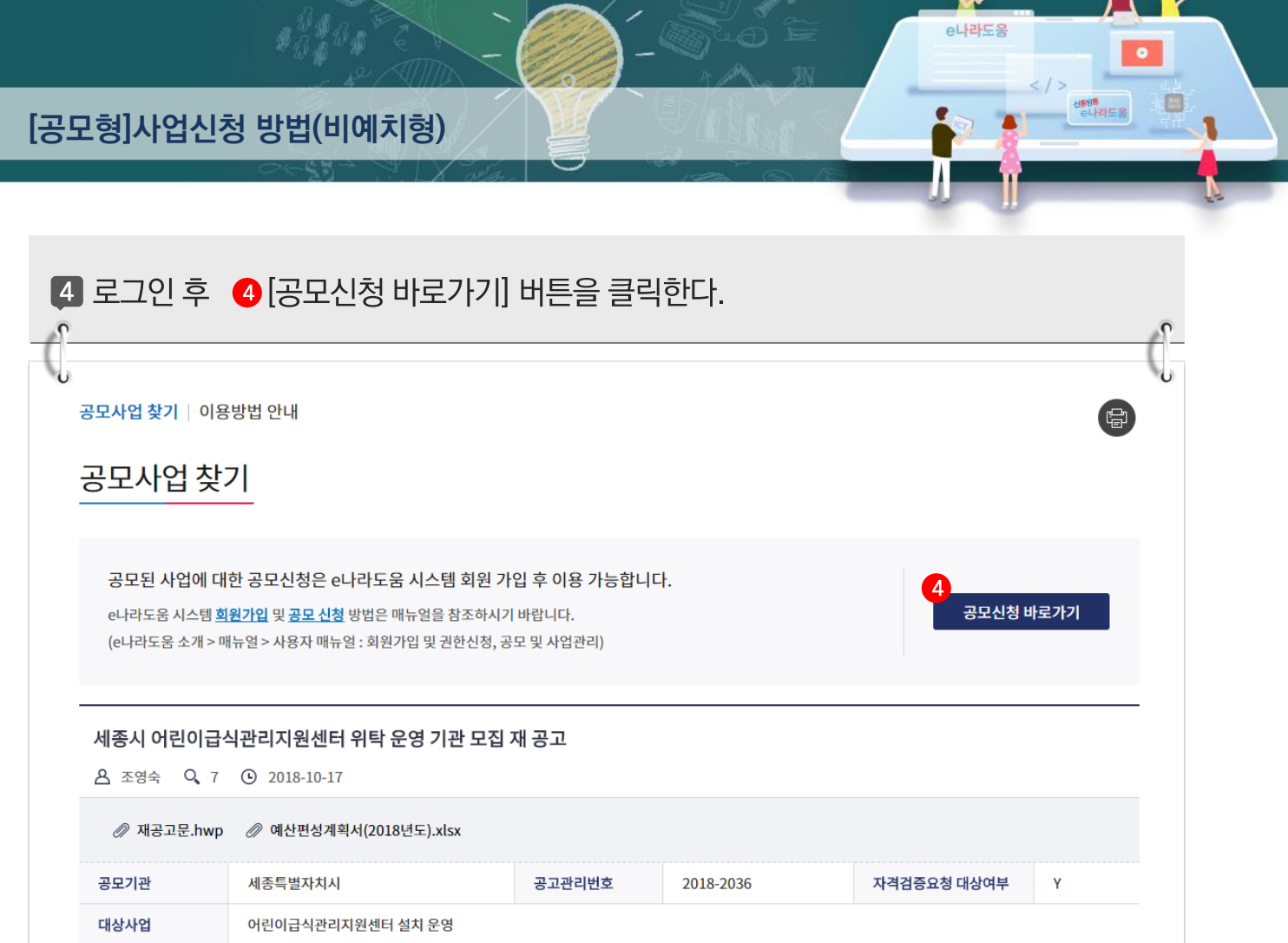

 $2 - 16$ 

 $\bullet$ 

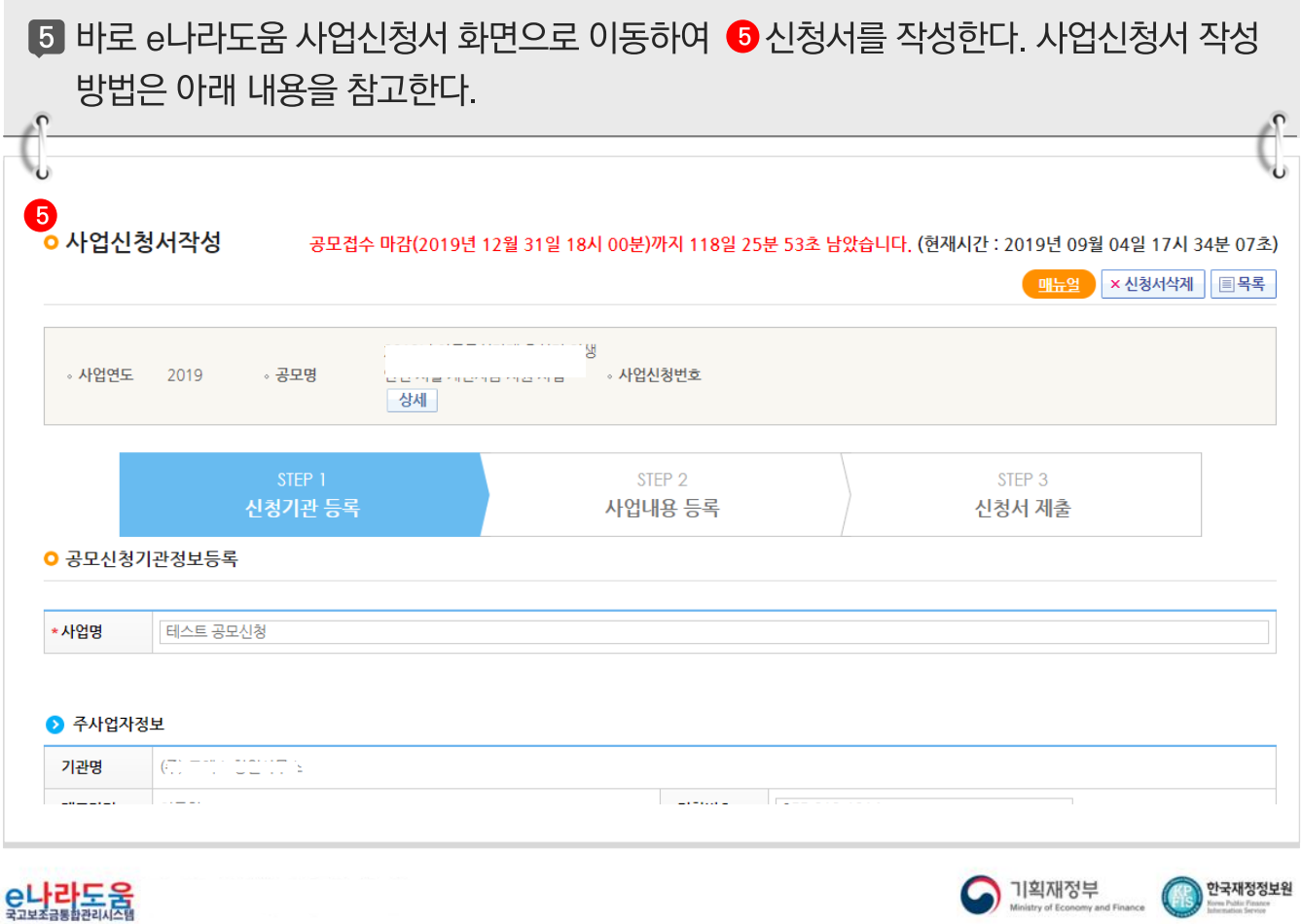

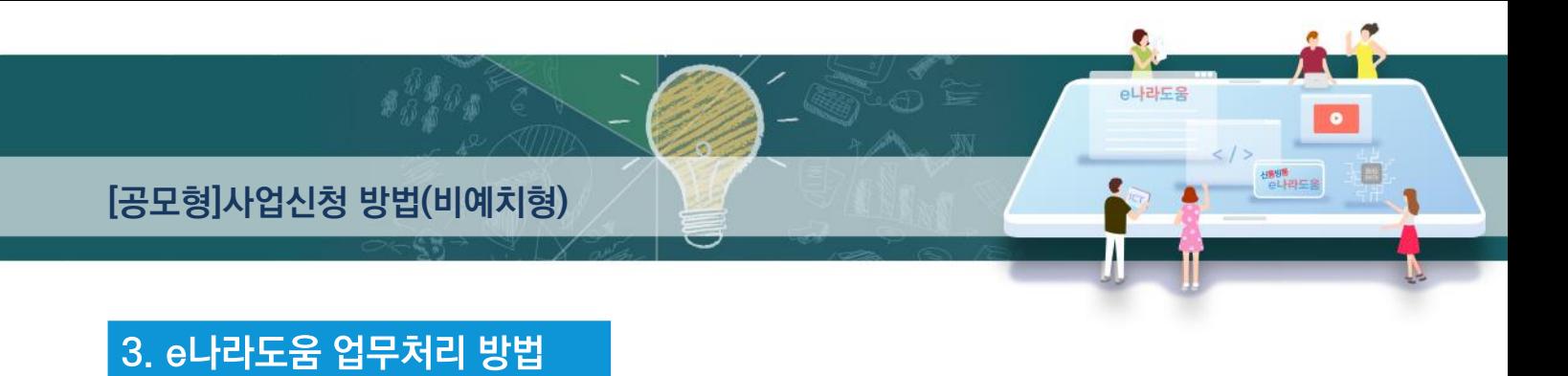

1) 공모신청(보조사업자)

경로 : 사업수행관리》신청관리》사업신청관리》공모현황

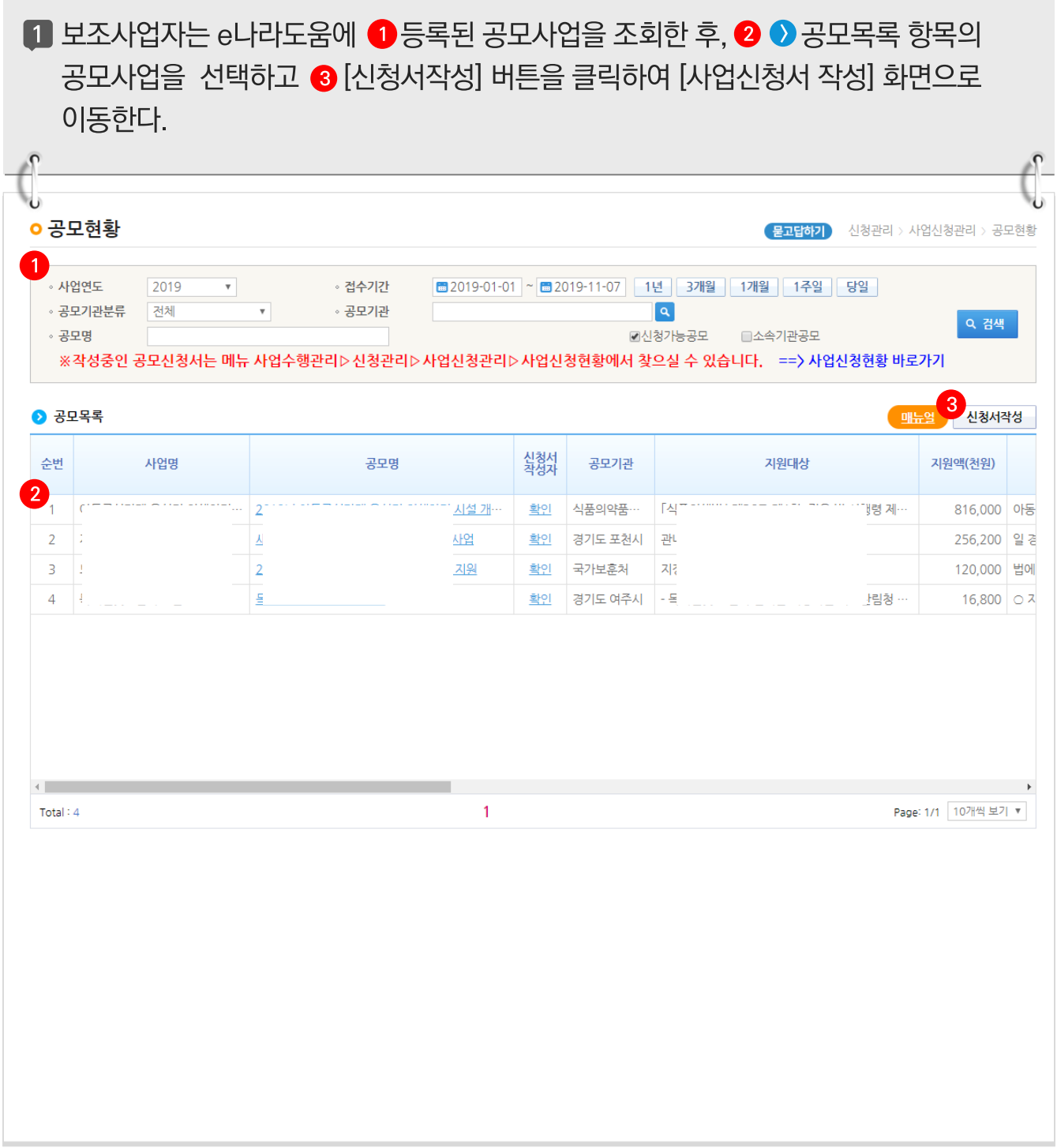

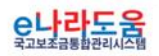

● 기획재정부

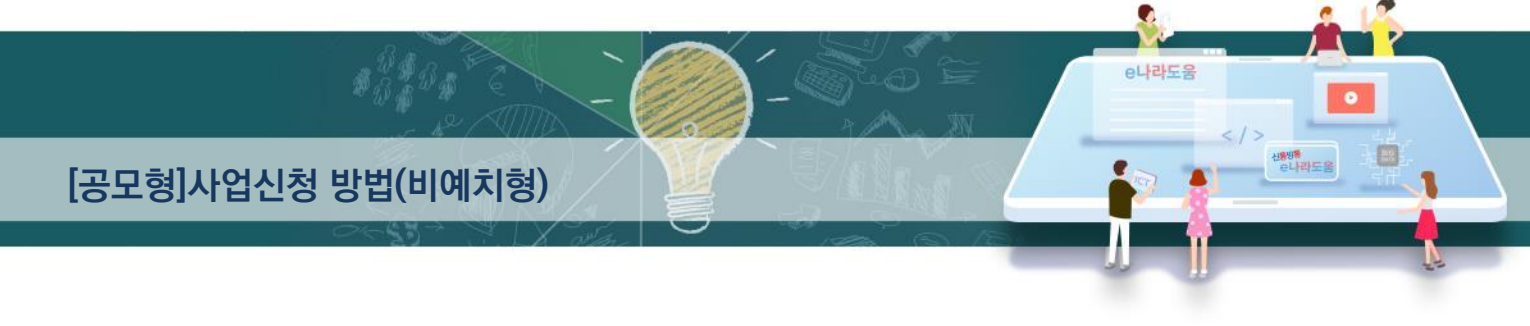

# [STEP 1. 신청기관 등록]

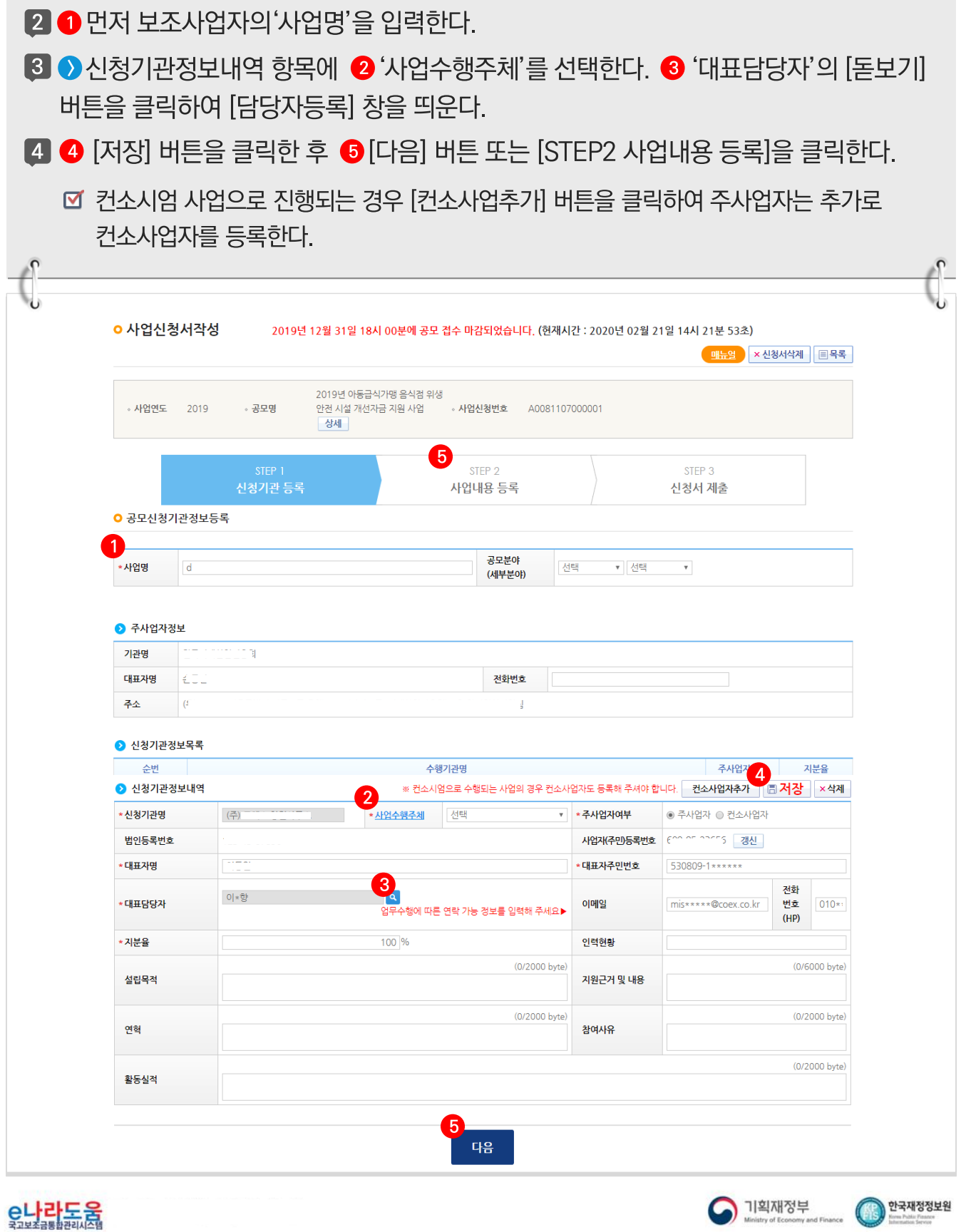

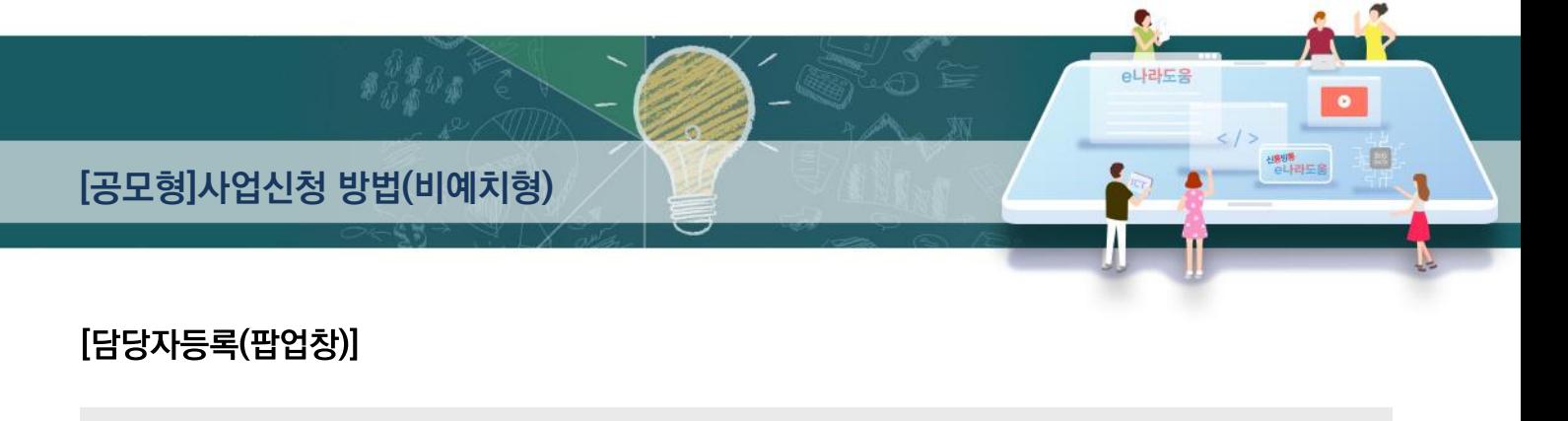

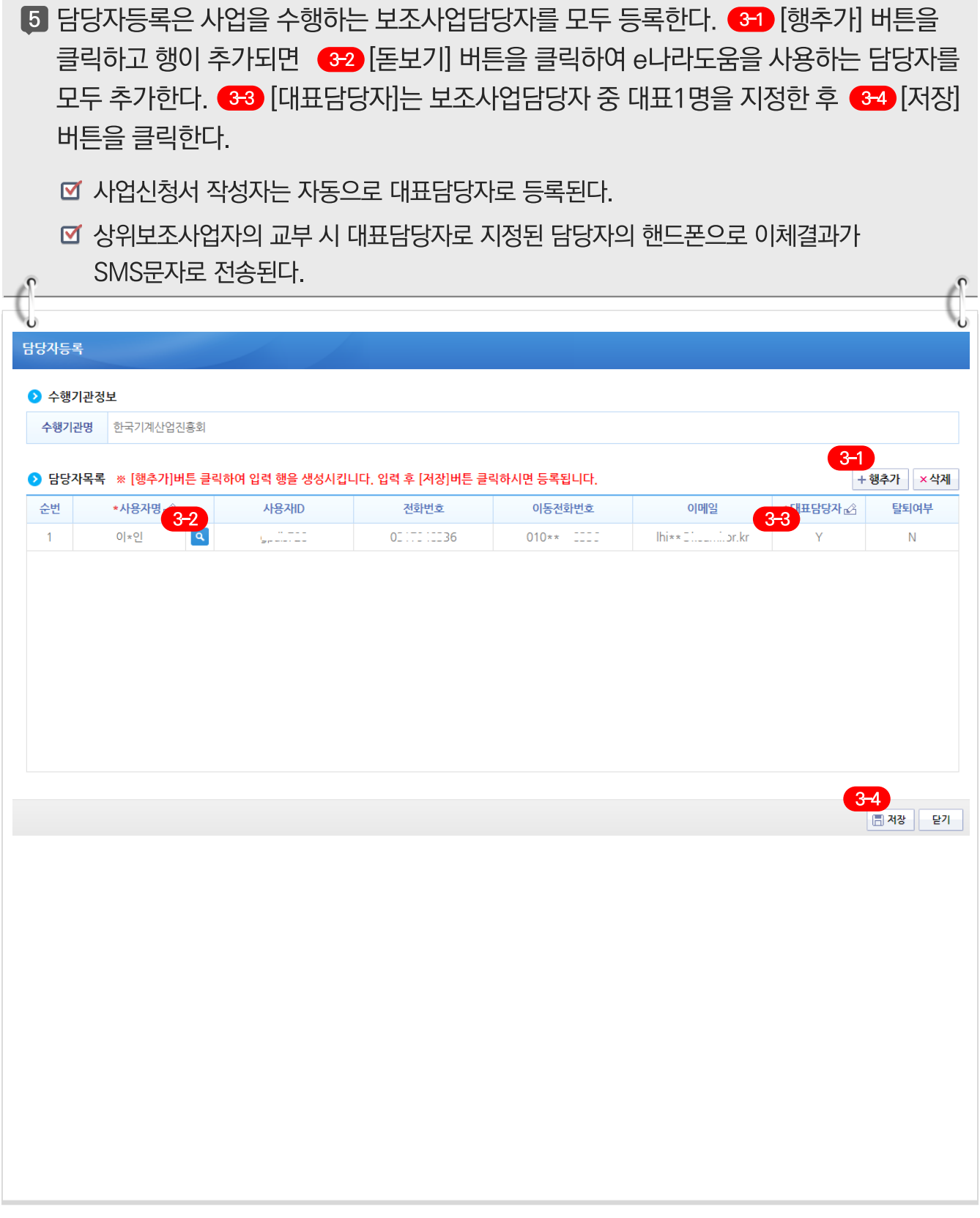

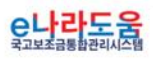

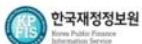

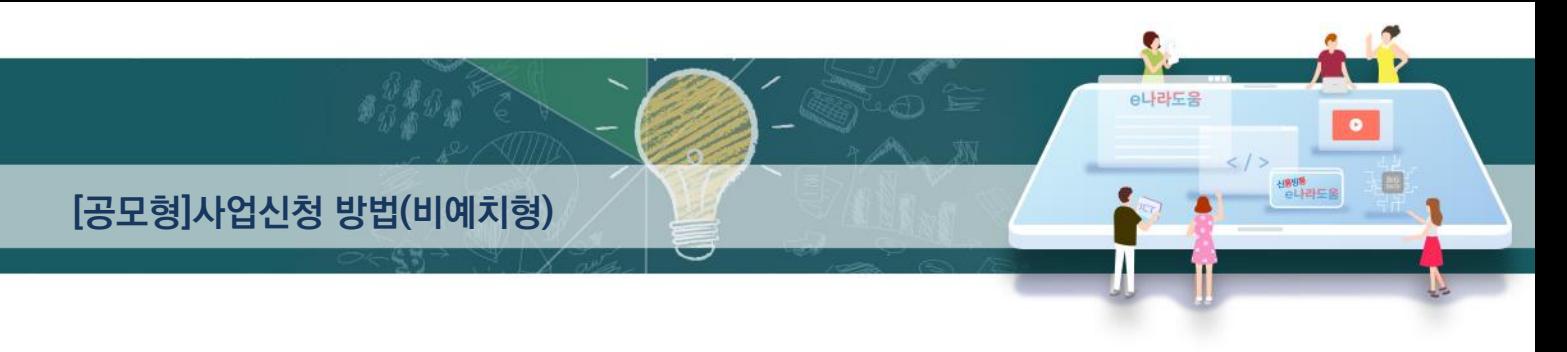

#### $ISTEP$  2. 사업내용 등록 - 1

6 0 0 사업기본정보를 입력하고, 2 보조사업유형을 비예치형으로 선택 후 사유를 선택 및 입력한다. 모든 입력이 끝나면 3 [저장] 버튼을 클릭한 후 [수행기관정보] 탭으로 이동한다.

■ 예치형 : 보조금을 예탁계좌로 교부 받아 e나라도움을 통해 집행등록 및 이체까지 진행한다.

**Ø 비예치형 : 보조금을 보조사업자의 보조금계좌로 교부 받아 e나라도움에서 집행등록만** 진행하고 이체는 직접 은행 및 인터넷뱅킹을 통해 이체한다.

■ 비예치형 선택사유 : 실적급 집행사업, IT취약계층 보조사업자, 해외보조사업자, 자치단체/교육기관, 기타(기타인 경우 비고 필수 입력)

■ 보조사업유형은 상위보조사업자가 보조사업자선정 시 보조사업유형을 변경할 수 있으며 최종 보조사업유형을 확정한다.

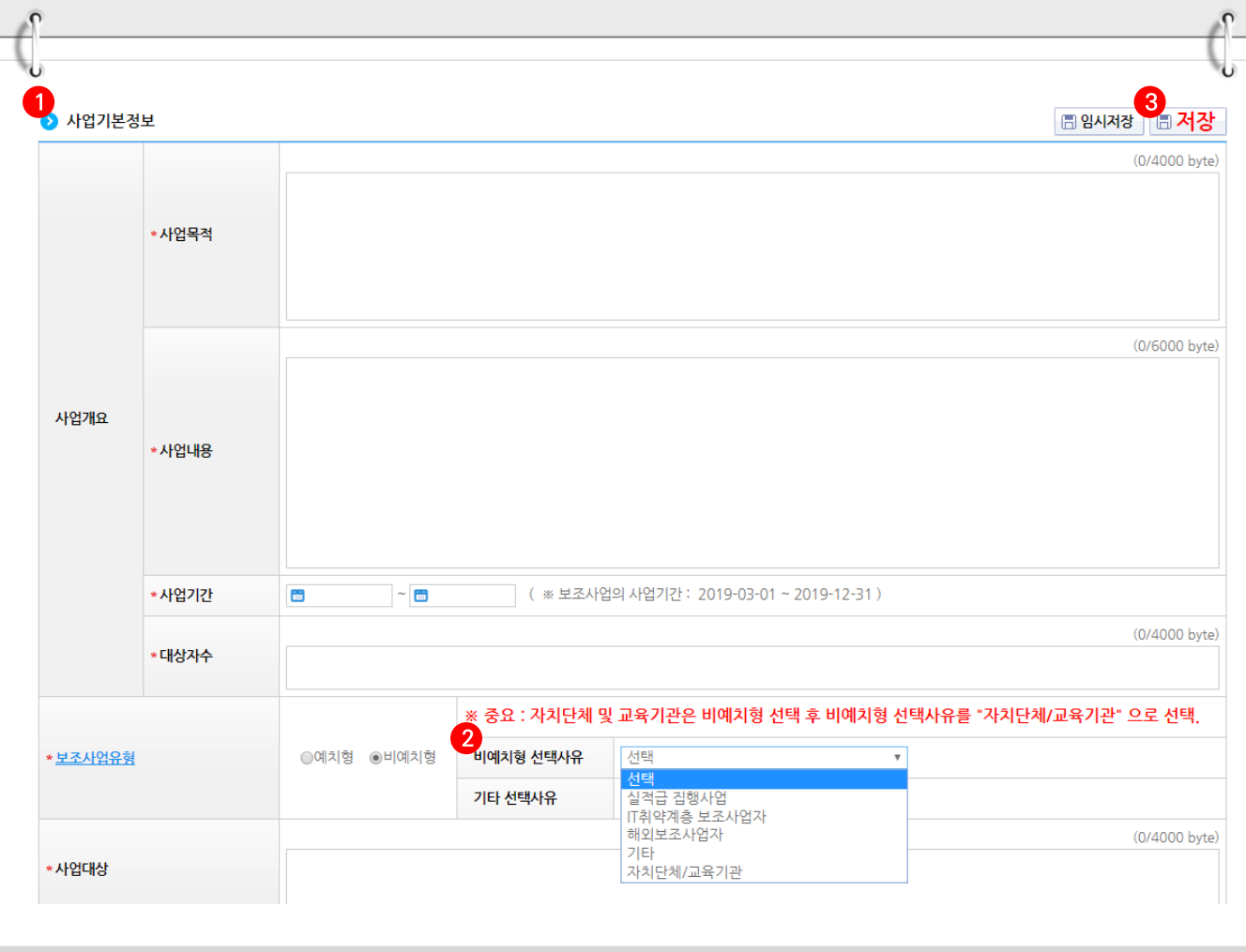

기획재정부

한국재정정보원

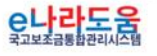

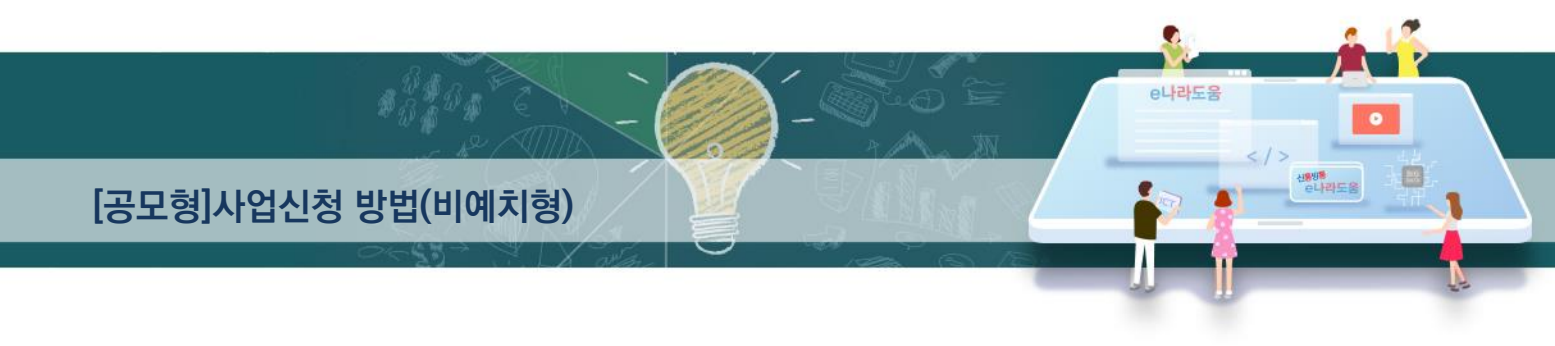

# [STEP 2. 사업내용 등록 - 2]

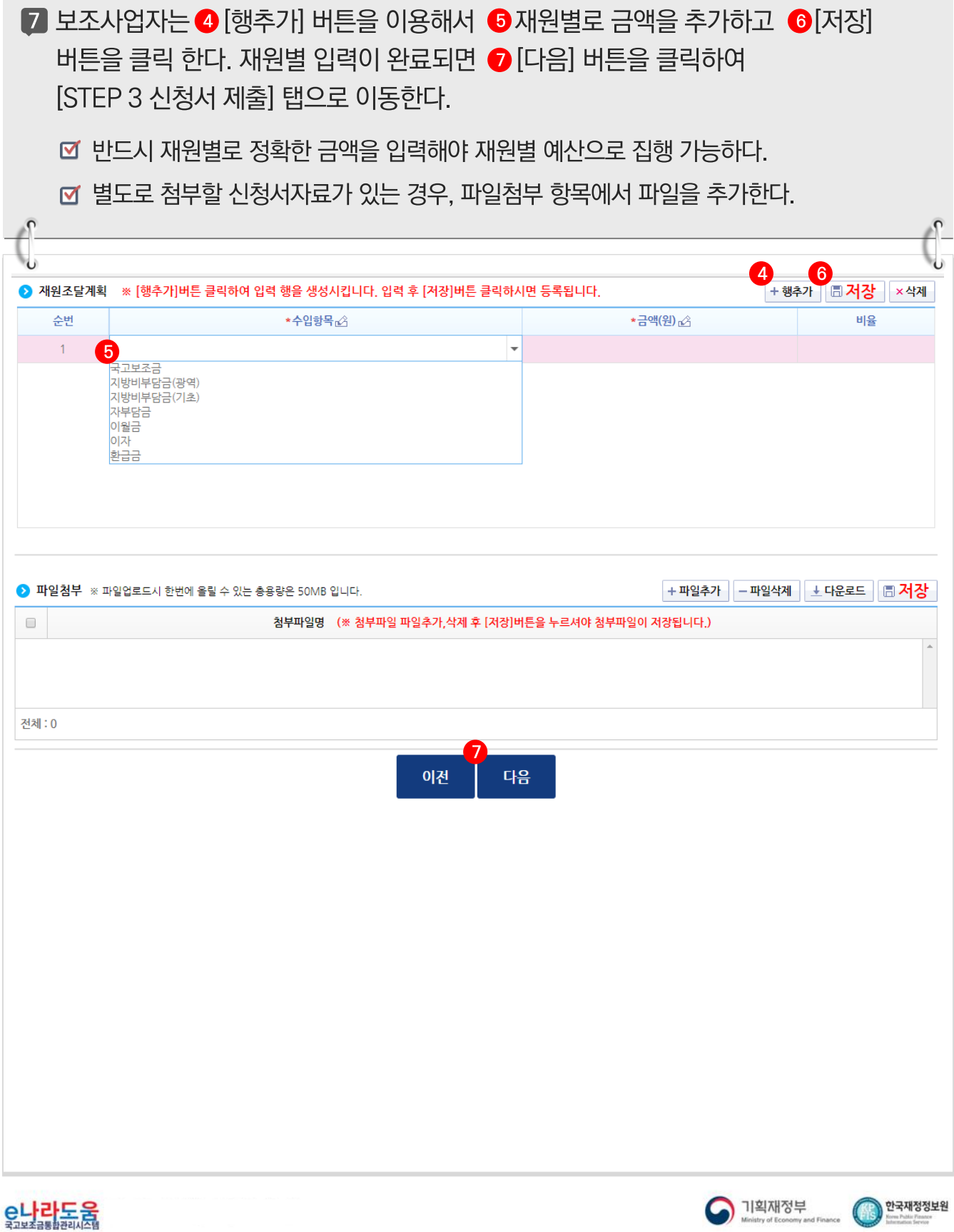

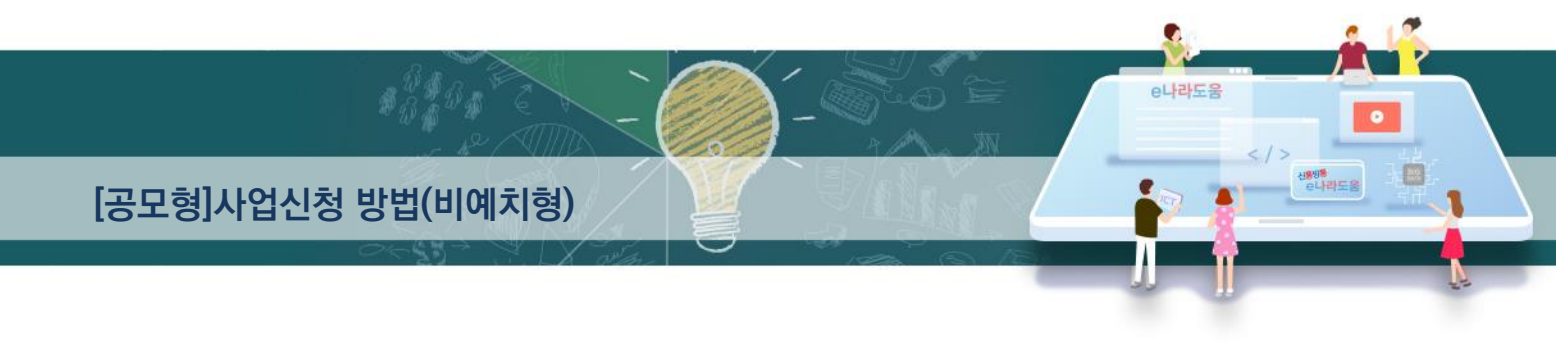

## [STEP 3. 신청서 제출]

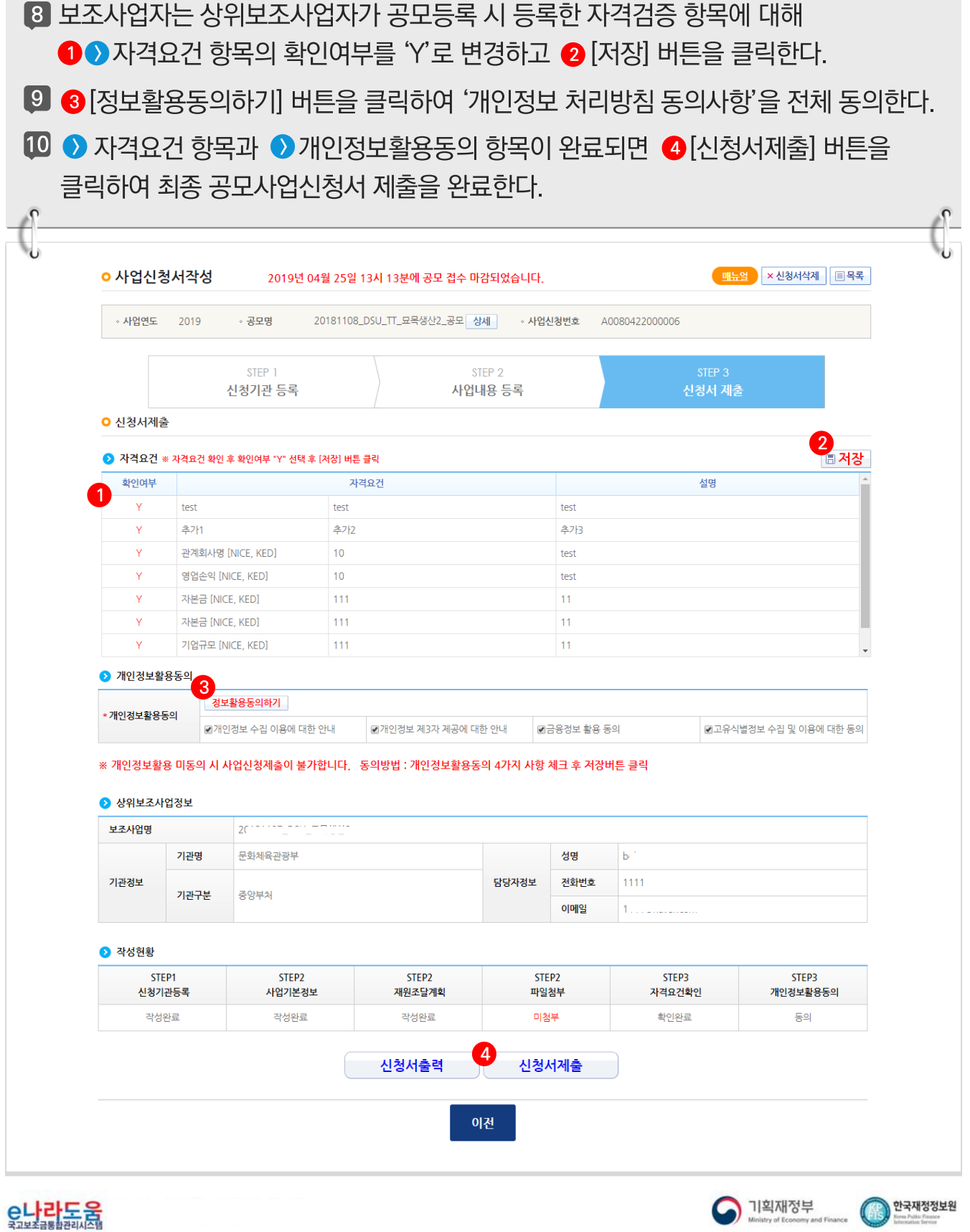

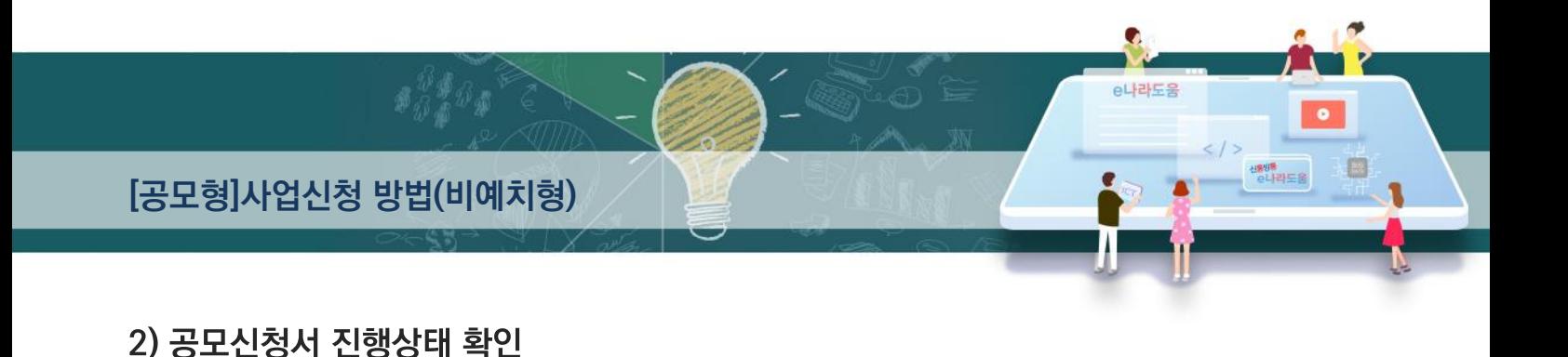

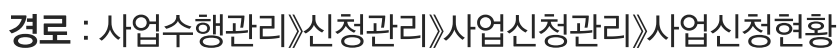

1 보조사업자는 제출한 공모신청건을 상위보조사업자가 접수 또는 선정했는지의 진행상태를 확인할 수 있고, 심의결과, 질의응답, 심의위원회 결과 등의 정보를 확인할 수 있다. 검색조건에서 조건을 설정한 후 ① [검색] 버튼을 클릭한다. 조회된 사업의 2 지행상태를 확인하다.

■ 진행상태가 제출상태인 경우에는 제출한 신청건을 ※ 회수 버튼을 클릭하여 회수한 후 수정이 가능하다.

☑ [진행상태]

 $\sqrt{2}$ 

작성 : 공모사업 신청서를 작성중인 상태

제출 : 보조사업자가 공모신청서를 제출한 상태

접수 : 상위보조사업자가 공모접수를 마감한 상태

선정 : 상위보조사업자가 공모사업에 보조사업자를 선정한 상태

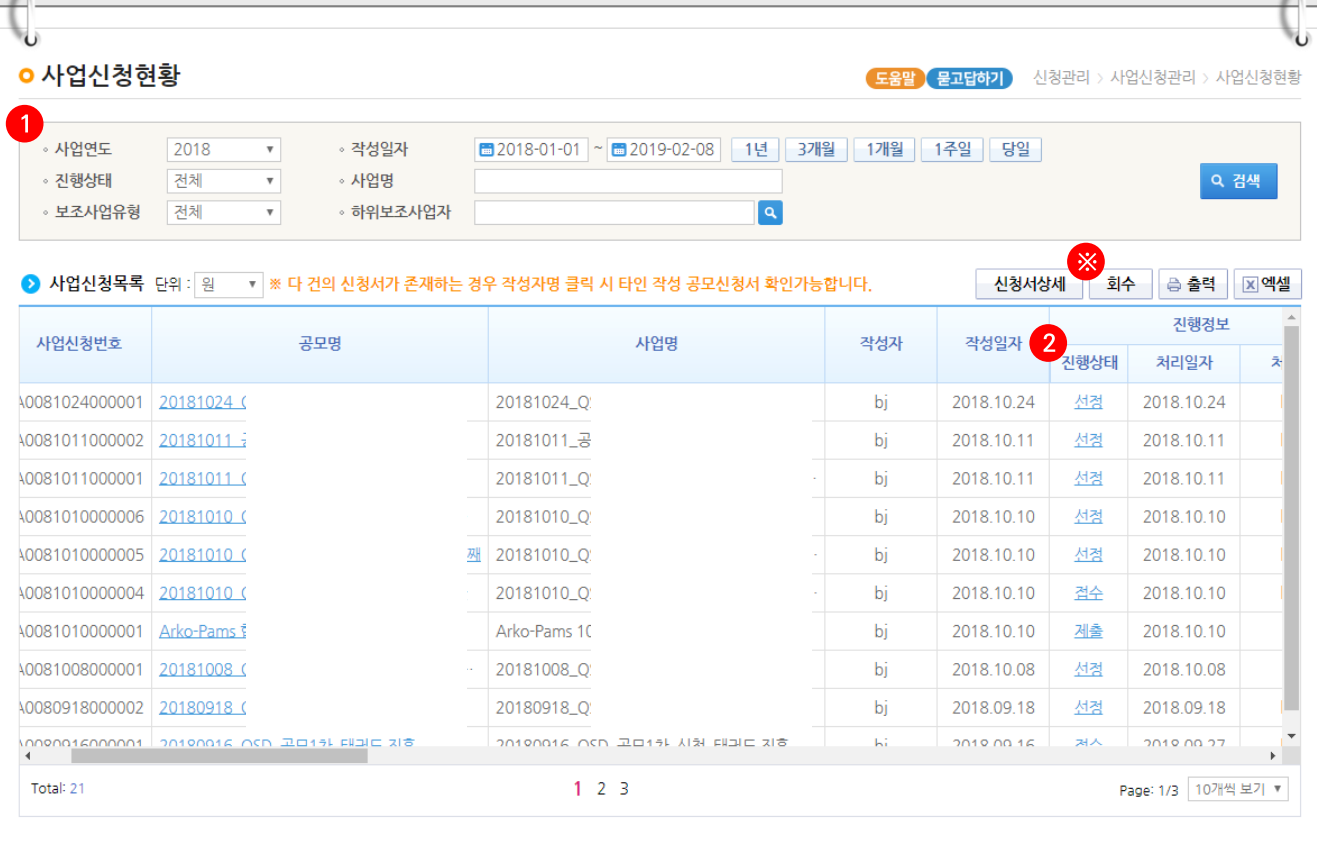

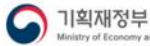

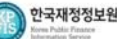

 $\Omega$ 

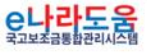

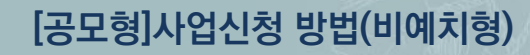

- 보조사업자는 해당 공모의 심의위원회 정보가 등록된 경우 다음 정보들을 등록 및 조회할 수 있다.
	- ❶ [심의결과] : 심의위원의 점수 등의 결과를 확인한다.
	- 2 [질의응답] : 심의위원회에 질의 및 답변 결과를 조회 할 수 있다.
	- 3 [심의위원회 결과] : 심의위원회의 결과를 확인할 수 있다.
	- [심의결과] : 심의위원 및 점수가 모두 비공개로 설정된 경우 심의결과 버튼은 보이지 않는다.
	- ☑ [질의응답] : 상위보조사업자가 질의응답 사용여부 체크 시 등록할 수 있다.
	- ☑ [심의위원회 결과] : 상위보조사업자가 심의위원회 결과를 공개 설정 시 조회할 수 있다.

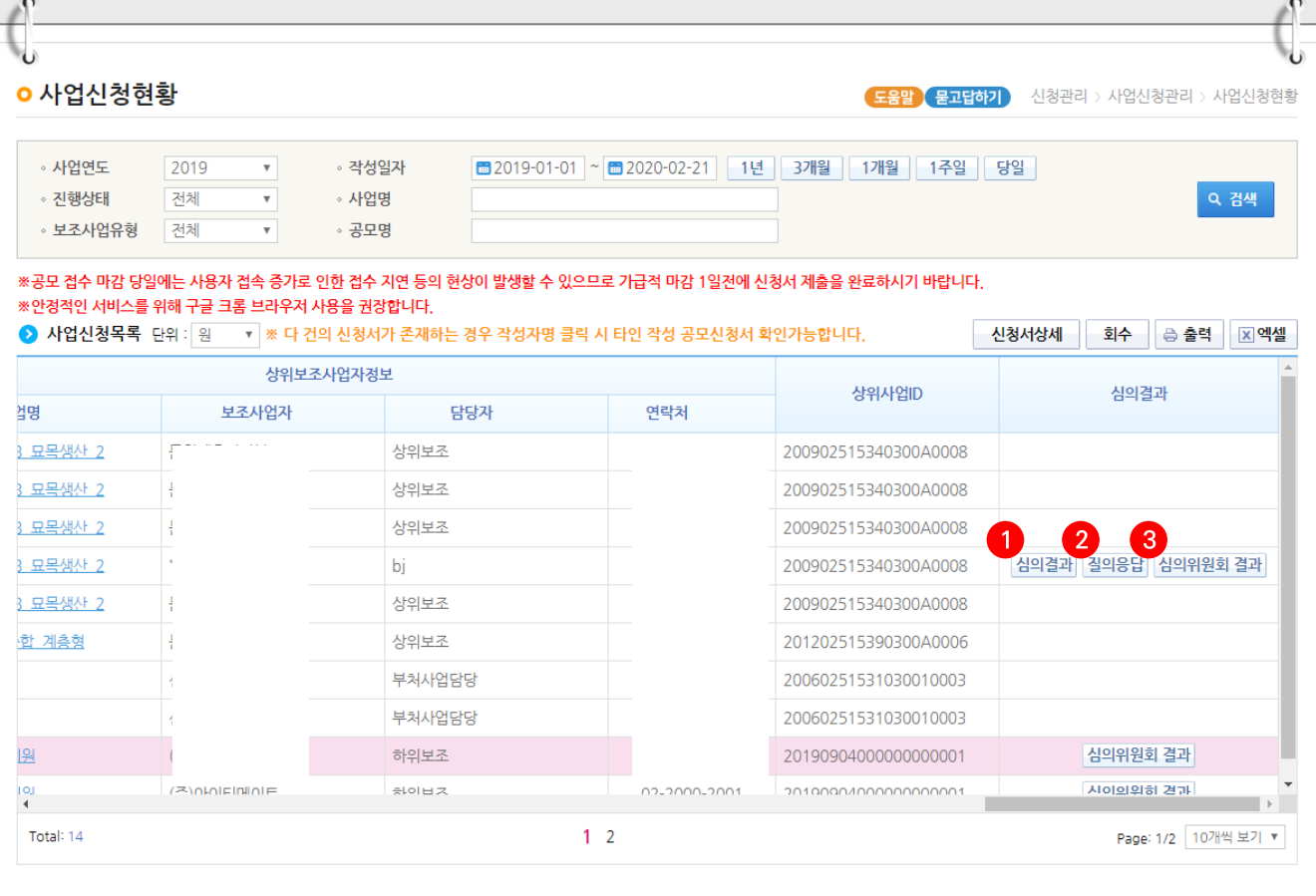

e나라도움

E

1<mark>8</mark>81<sup>8</sup><br>- 러리도움

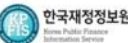

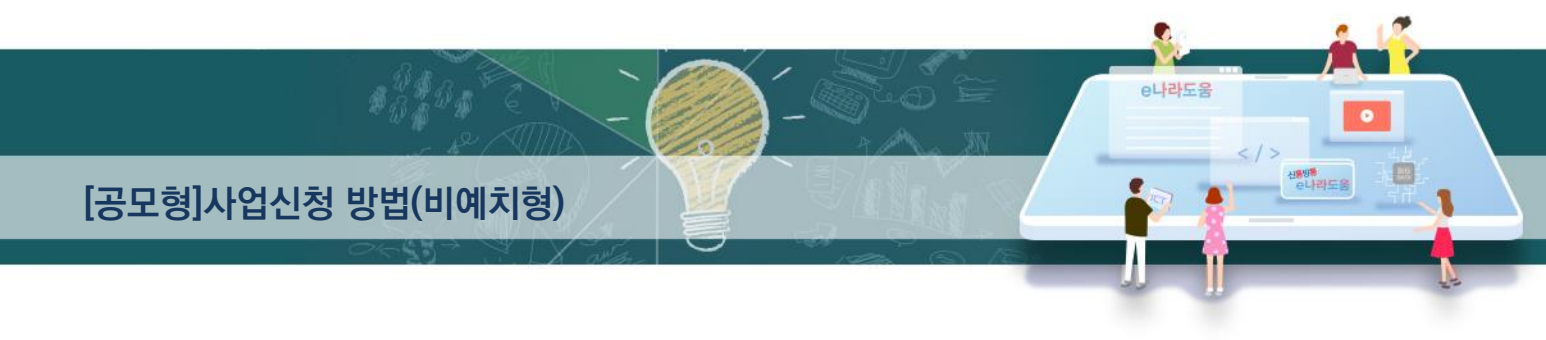

#### 3) 보조사업자 선정 후 보조금계좌 등록

경로 : 사업수행관리》신청관리》사업신청관리》사업등록현황

- 1 선정된 보조사업자는 입력하지 않은 [계좌정보] 및 [세부추진계획]. [예산집행계획]을 입력해야 한다.
- **2 ← 검색조건에서 [계좌미등록(e나라도움 공모신청)] 항목을 체크한 후 [검색] 버튼을** 클릭한다. 검색한 후 조회된 선정사업을 2 더블클릭 또는 [사업상세] 버튼을 클릭하여 [사업등록] 화면으로 이동한다.

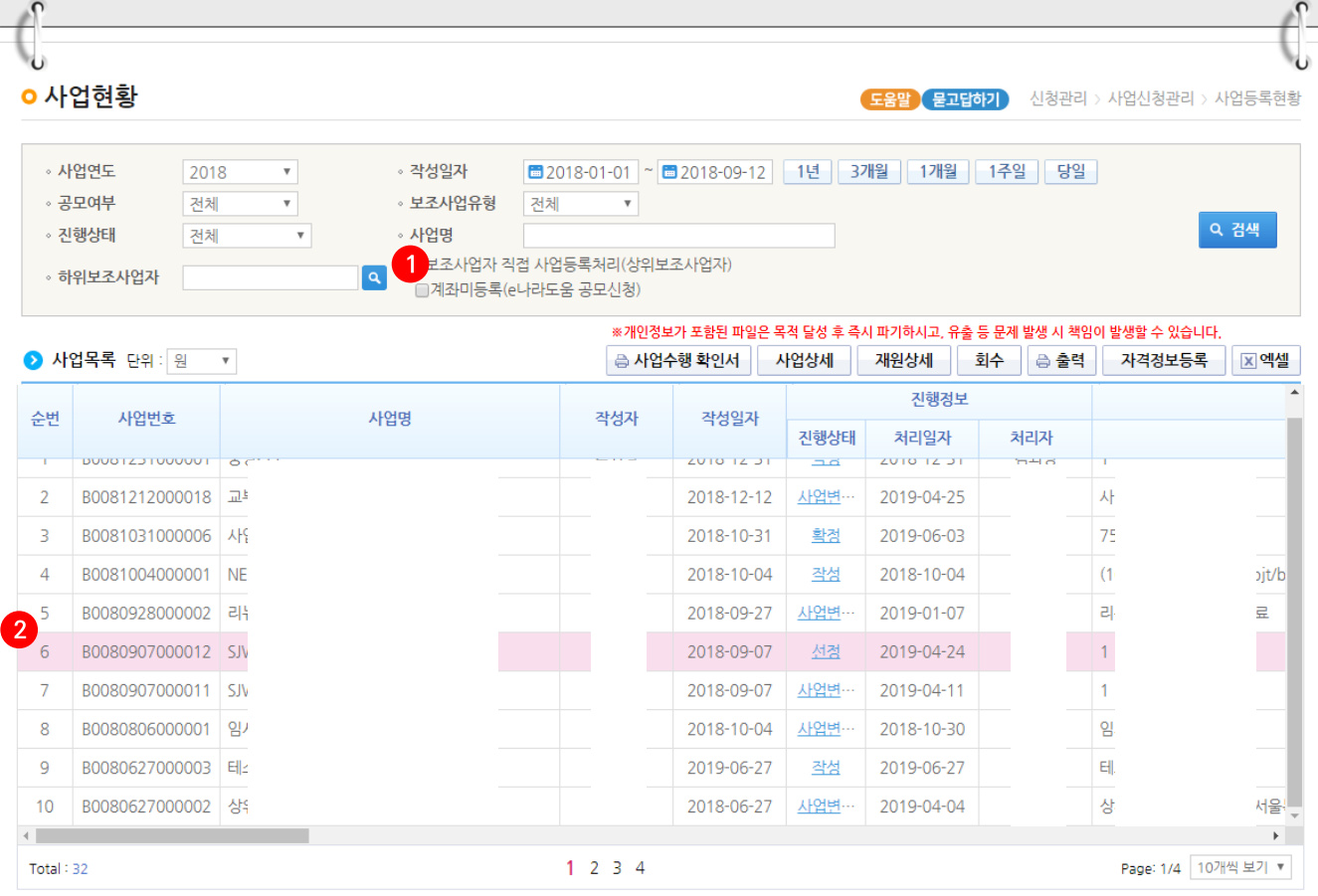

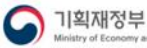

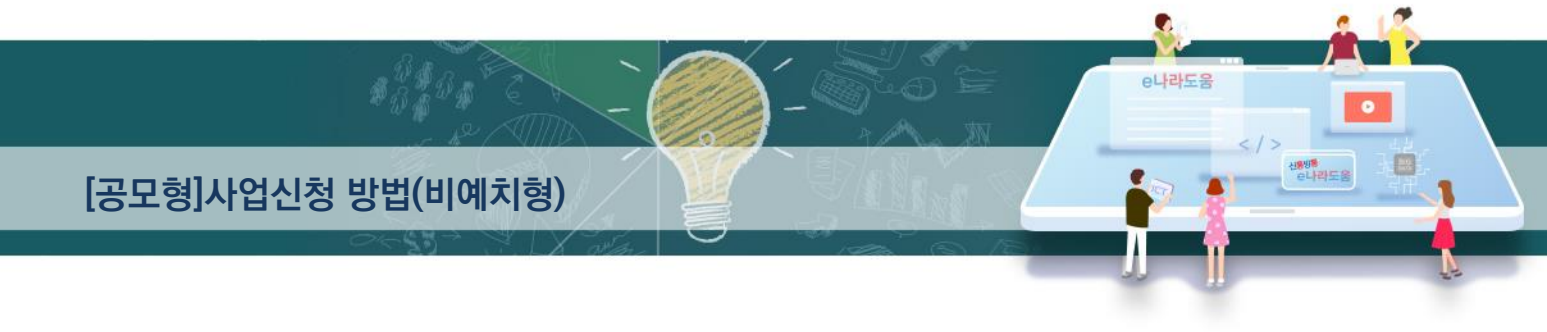

#### [수행기관정보 탭]

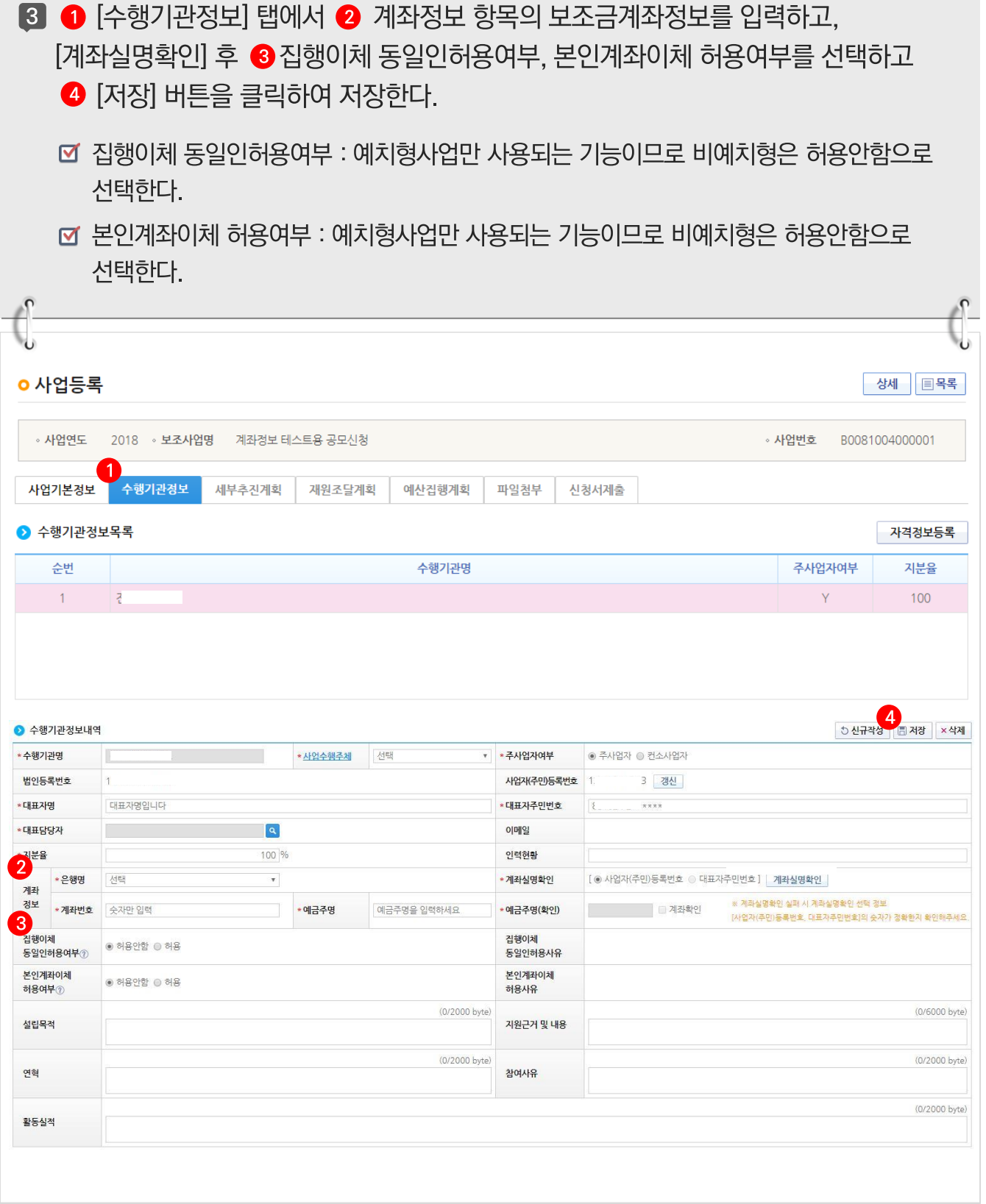

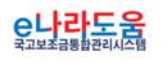

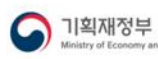

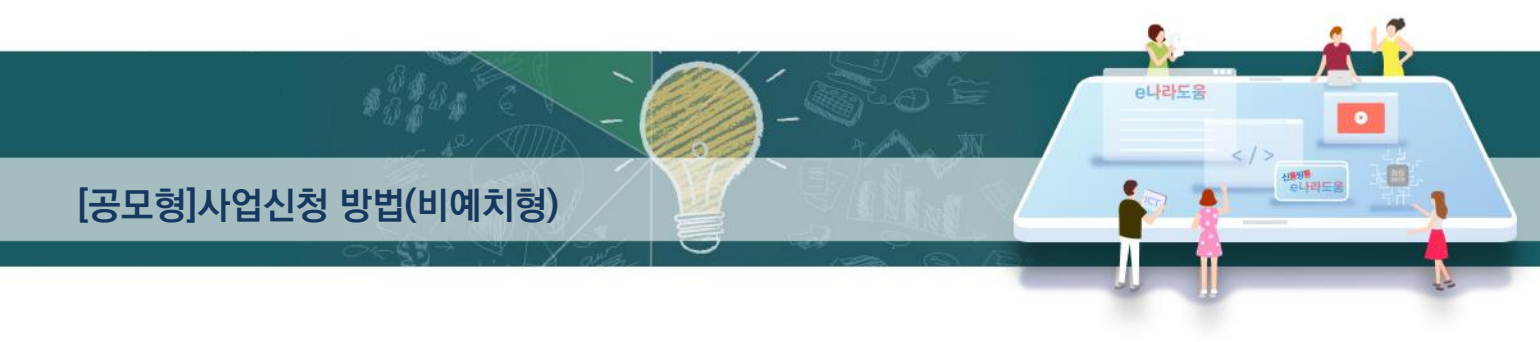

#### 4) 세부추진계획 입력

경로 : 사업수행관리》신청관리》사업신청관리》사업등록현황

 $\Box$   $\bigcirc$  [세부추진계획] 탭에서  $\bigcirc$  [행추가] 버튼을 클릭하여 행을 추가한 후, 사업을 추진할 계획을 입력한다. 3 '세부사업명', '추진계획내용', '시작일', '종료일'을 선택하고  $\bigcap$  [저장]하다

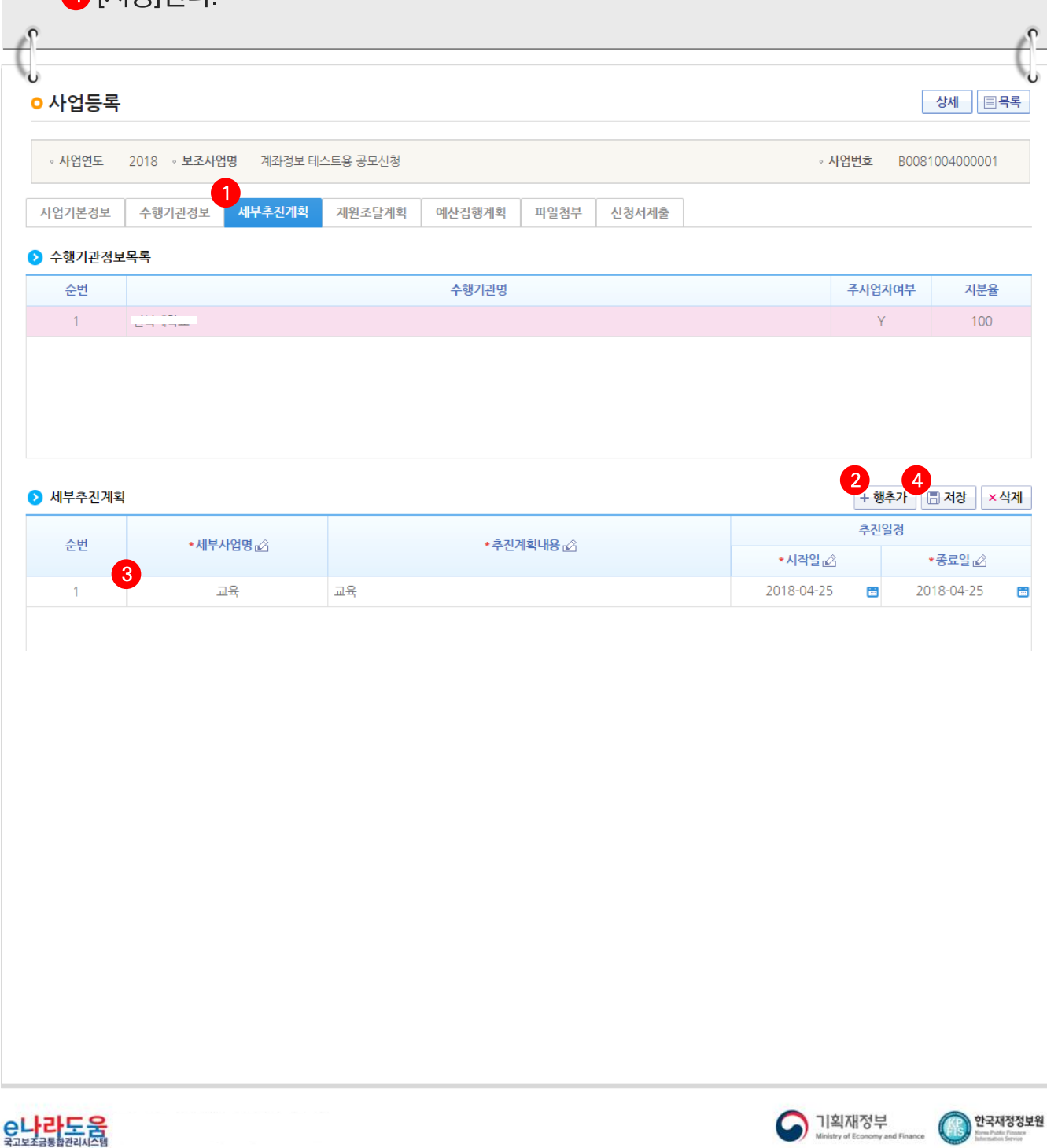

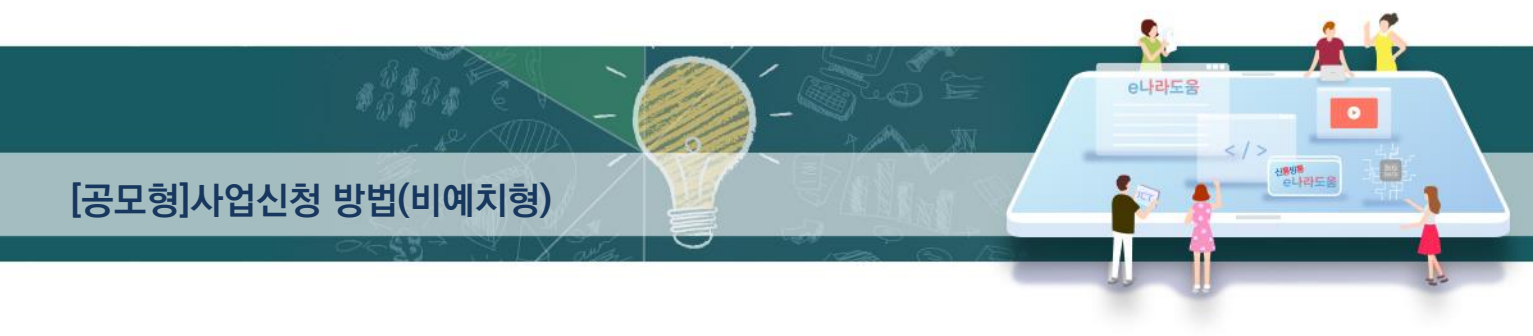

#### 5) 예산집행계획 입력

경로 : 사업수행관리》신청관리》사업신청관리》사업등록현황

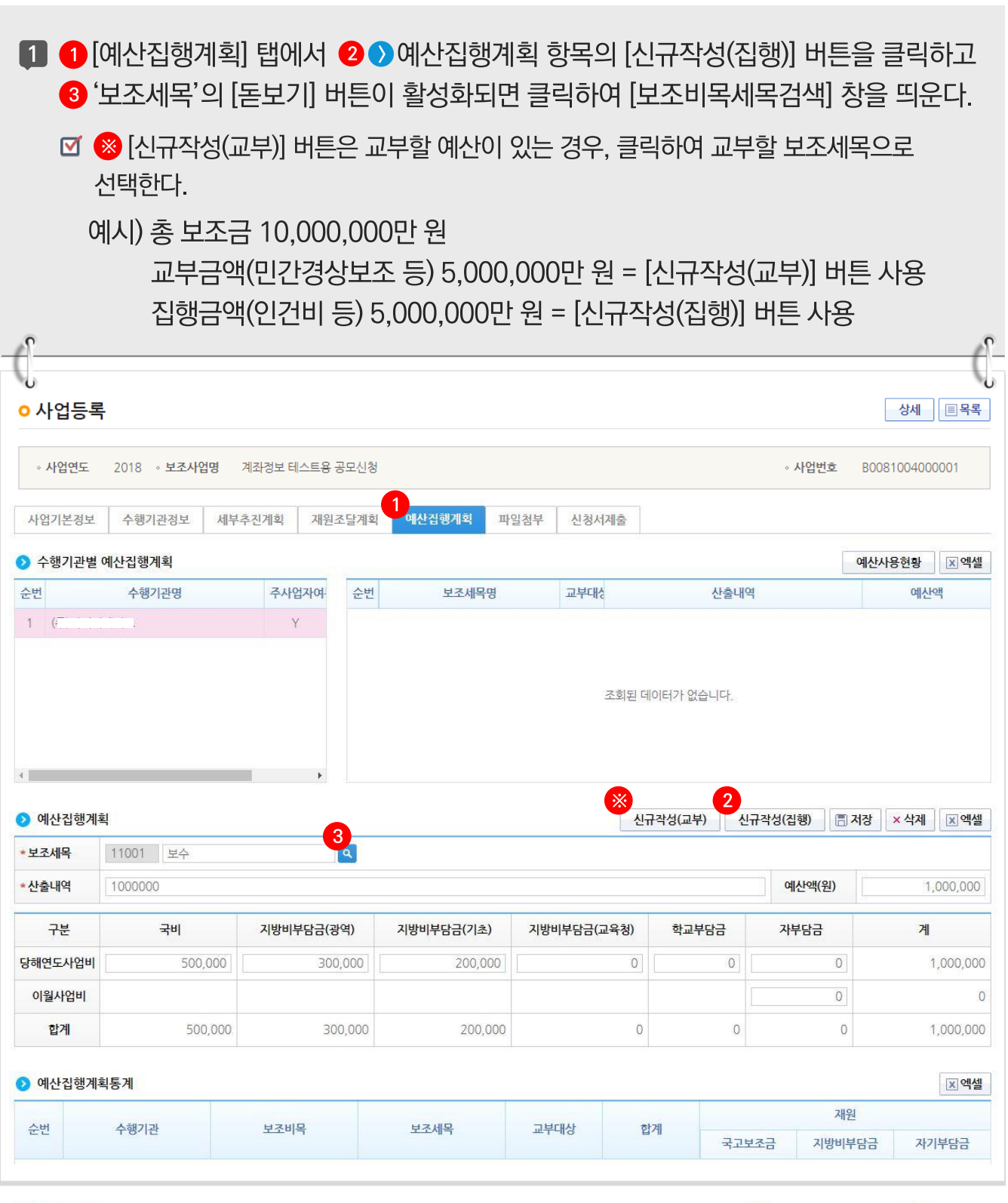

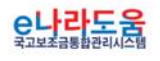

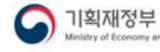

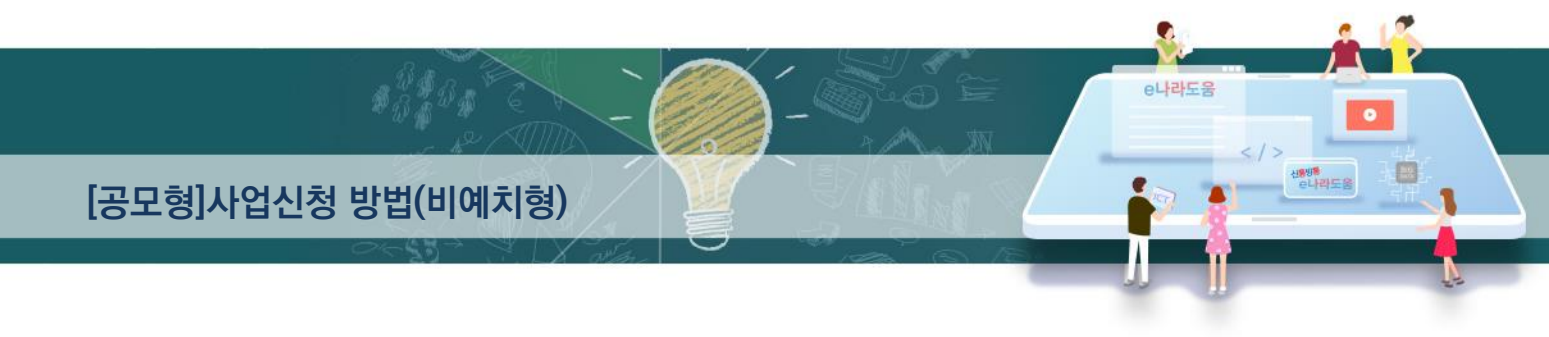

[신규작성(집행) - 보조비목세목검색(팝업창)]

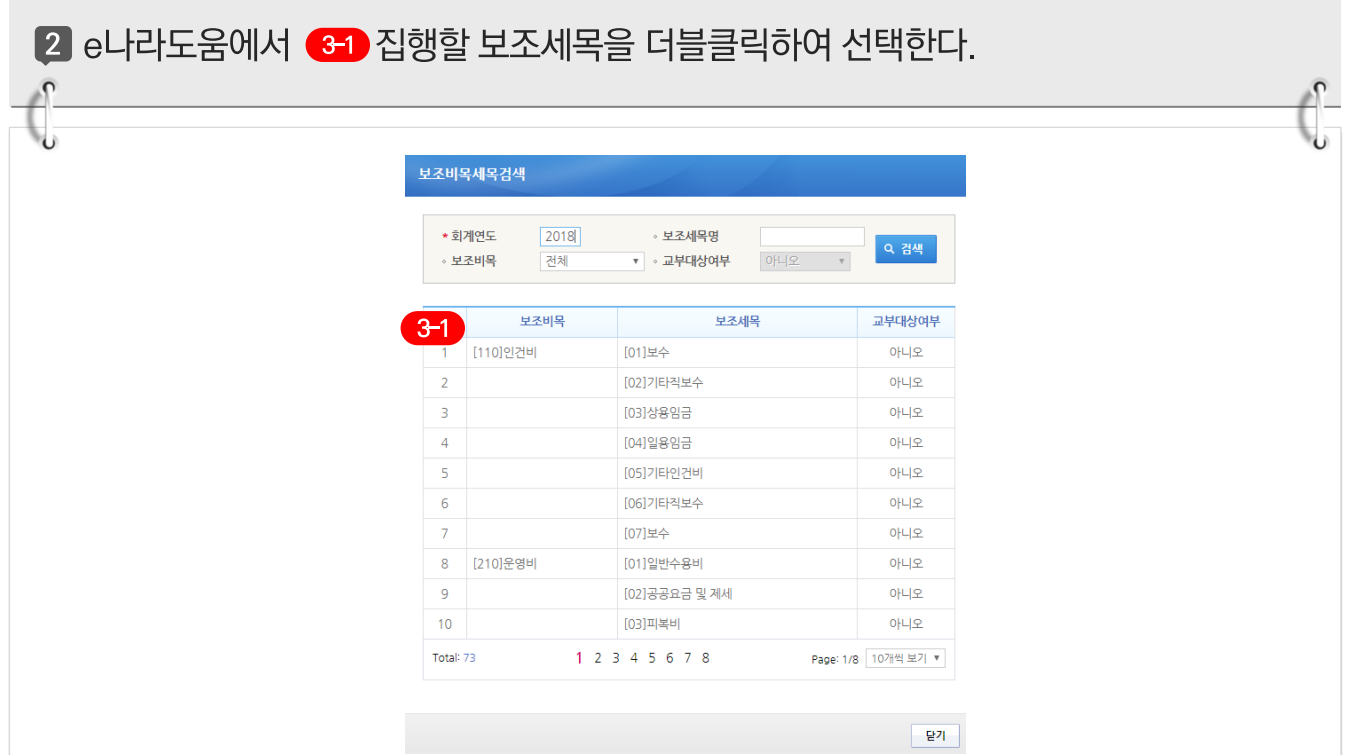

### [신규작성(교부) - 보조비목세목검색(팝업창)]

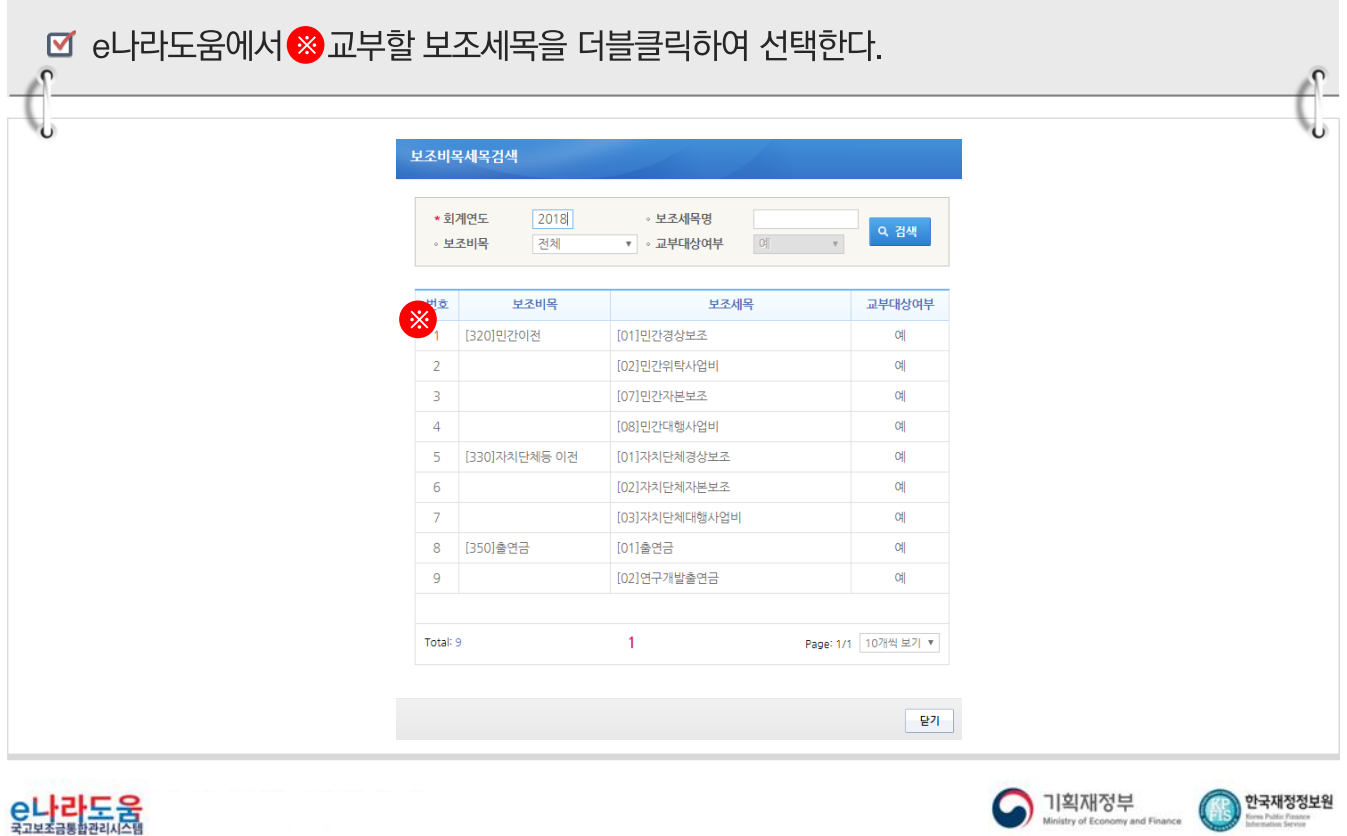

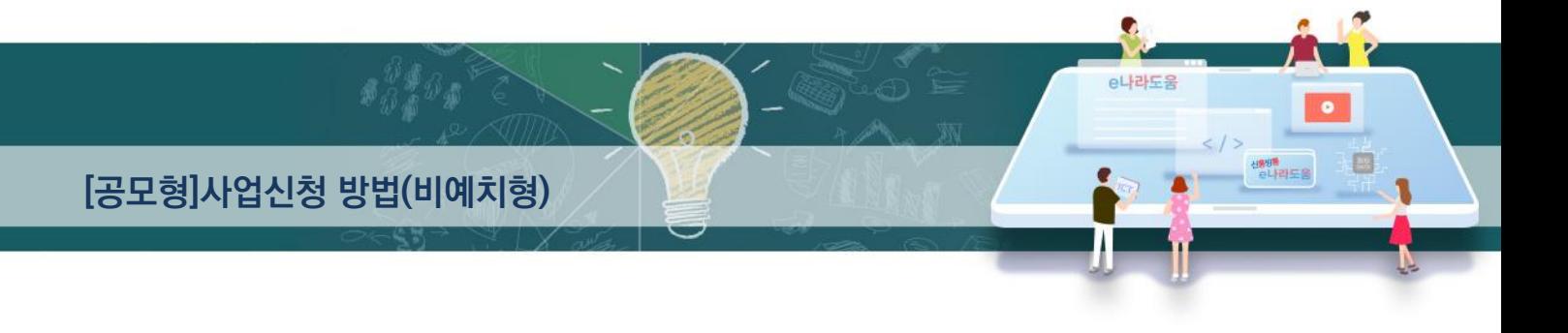

3 보조세목을 선택한 후, ⊙ 예산집행계획 항목의 ⊙ '산출내역'을 입력하면 '예산액(원)이 자동으로 입력되며, 보조세목의 예산액을 ❺ 재원별로 입력하고 ❺ [저장] 버튼을 클릭한다. 그리고 합계는 '예산액(원)'과 같아야 한다. ('예산액(원)' 수정 시 산출내역 항목을 수정한다.)

1. 예산집행계획의 보조세목은 보조사업자가 사업기간동안 집행할 각 보조세목을 등록한다.

예) 인건비-보수, 운영비-일반수용비 등을 선택한다.

2. 예산집행계획의 재원액(원) 입력시 재원조달계획의 비율과 상이하게 입력이 가능하다.

3. 재원액(원) 입력은 보조세목 기준으로 재원금액을 입력한다.

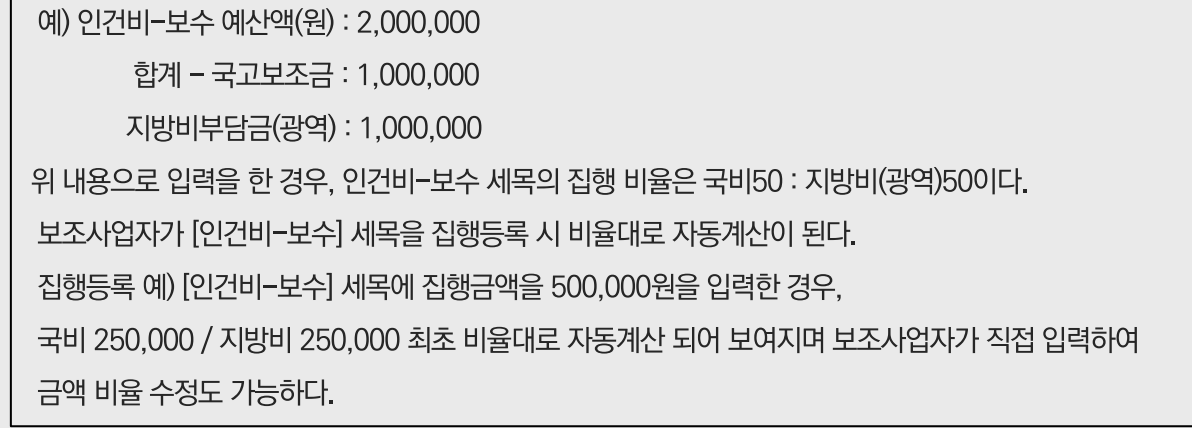

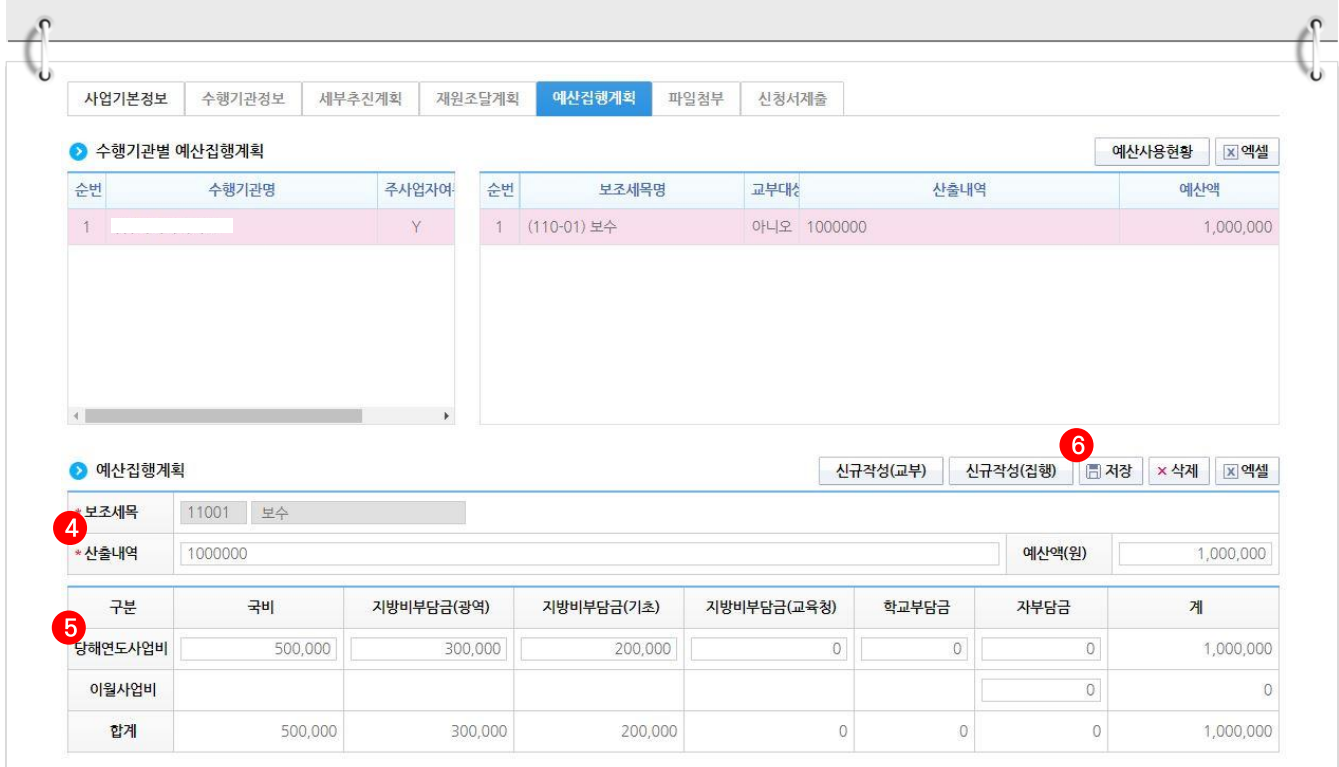

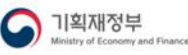

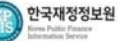

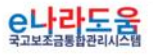

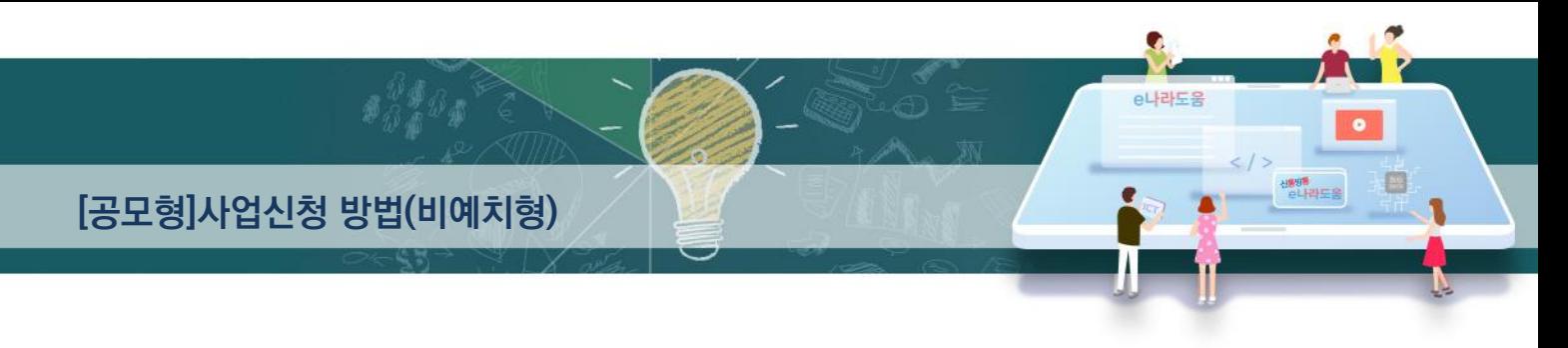

#### [신청서제출 탭]

- **4 [신청서제출] 탭에서 ← [보조사업 안내 홈페이지(URL)] 항목의 사이트주소를 입력하고,** 「작성현황 항목에서 '미작성' 내용이 없는지 확인한 후 ② [신청서제출] 버튼을 클릭하여 제출한다.
	- ☑ 보조사업자는 입력하지 않은 계좌정보, 세부추진계획, 예산집행계획을 입력한 후, 상위보조사업자에게 제출하여 확정 받은 이후 교부신청서를 작성할 수 있다.

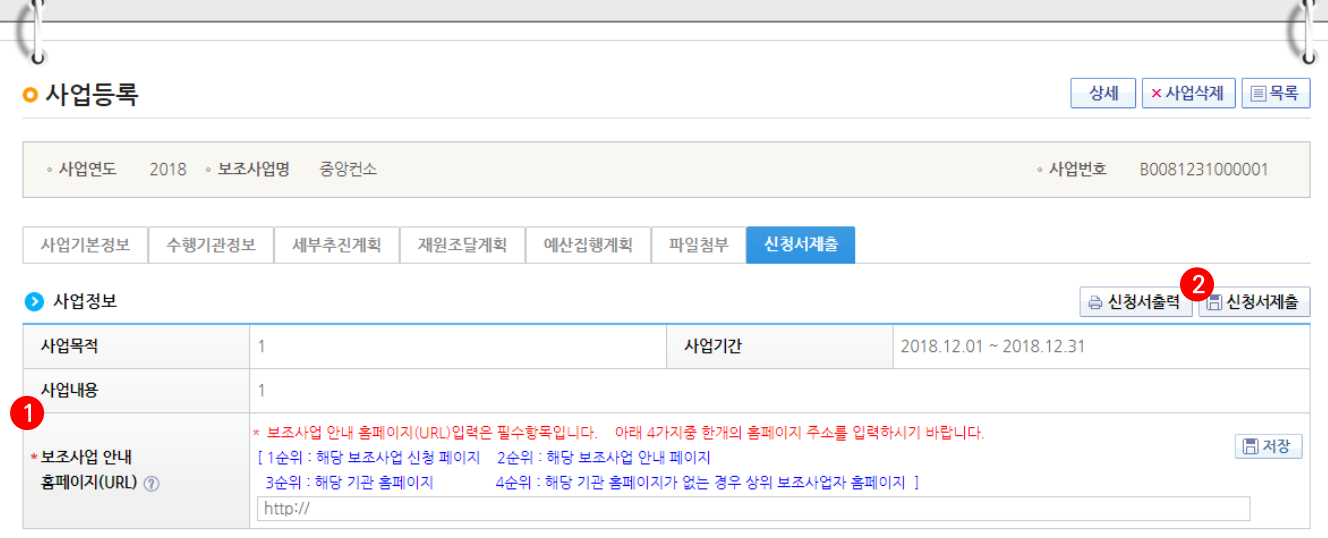

#### ● 상위보조사업정보

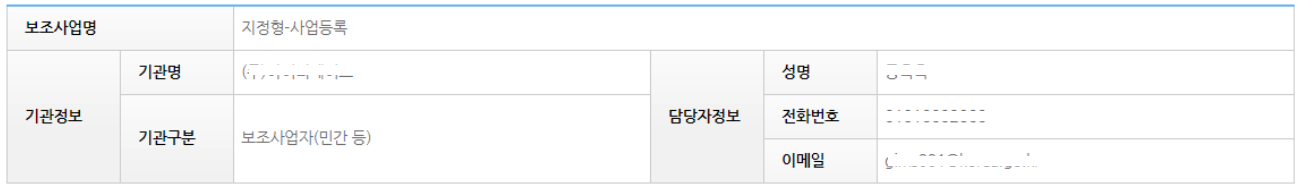

#### $\bigcirc$  작성현황

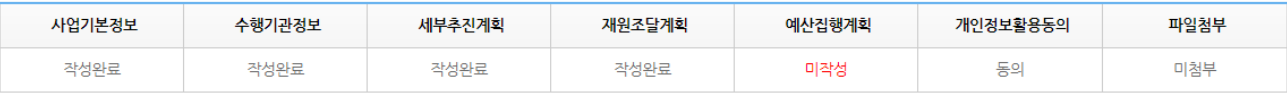

#### ※ 개인정보활용 미동의 시 사업등록제출이 불가합니다. 동의방법 : 개인정보활용동의 4가지 사항 체크 후 저장버튼 클릭

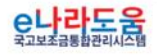

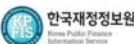

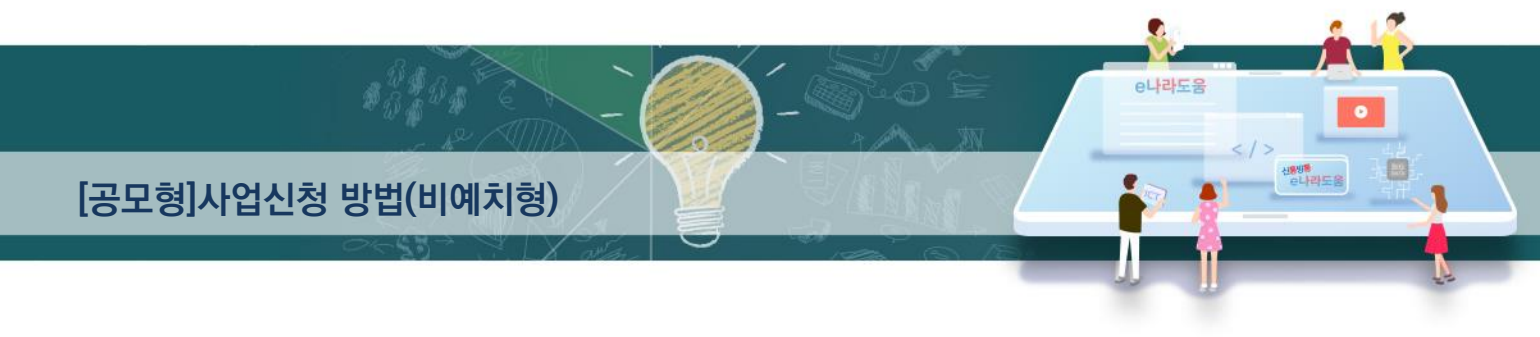

#### 6) 추가정보 제출 후 진행상태 확인

경로 : 사업수행관리》신청관리》사업신청관리》사업등록현황

1 보조사업자는 추가정보를 입력하고 상위보조사업자에게 제출하면 상위보조사업자는 검토 후 최종 확정한다. 진행상태를 확인하기 위해 먼저. ● 검색조건에 조회할 사업을 입력하고 [검색] 버튼을 클릭한다.

2 조회된 사업에서 2 진행상태 항목을 확인한다.

☑ 작성 : 공모사업 선정 후 추가정보를 입력하지 않은 상태

제출 : 추가정보 입력 후 상위보조사업자에게 제출한 상태

접수 : 상위보조사업자가 추가정보시청서를 접수한 상태

확정 : 상위보조사업자가 추가정보를 확인하고 공모사업에 최종 확정한 상태

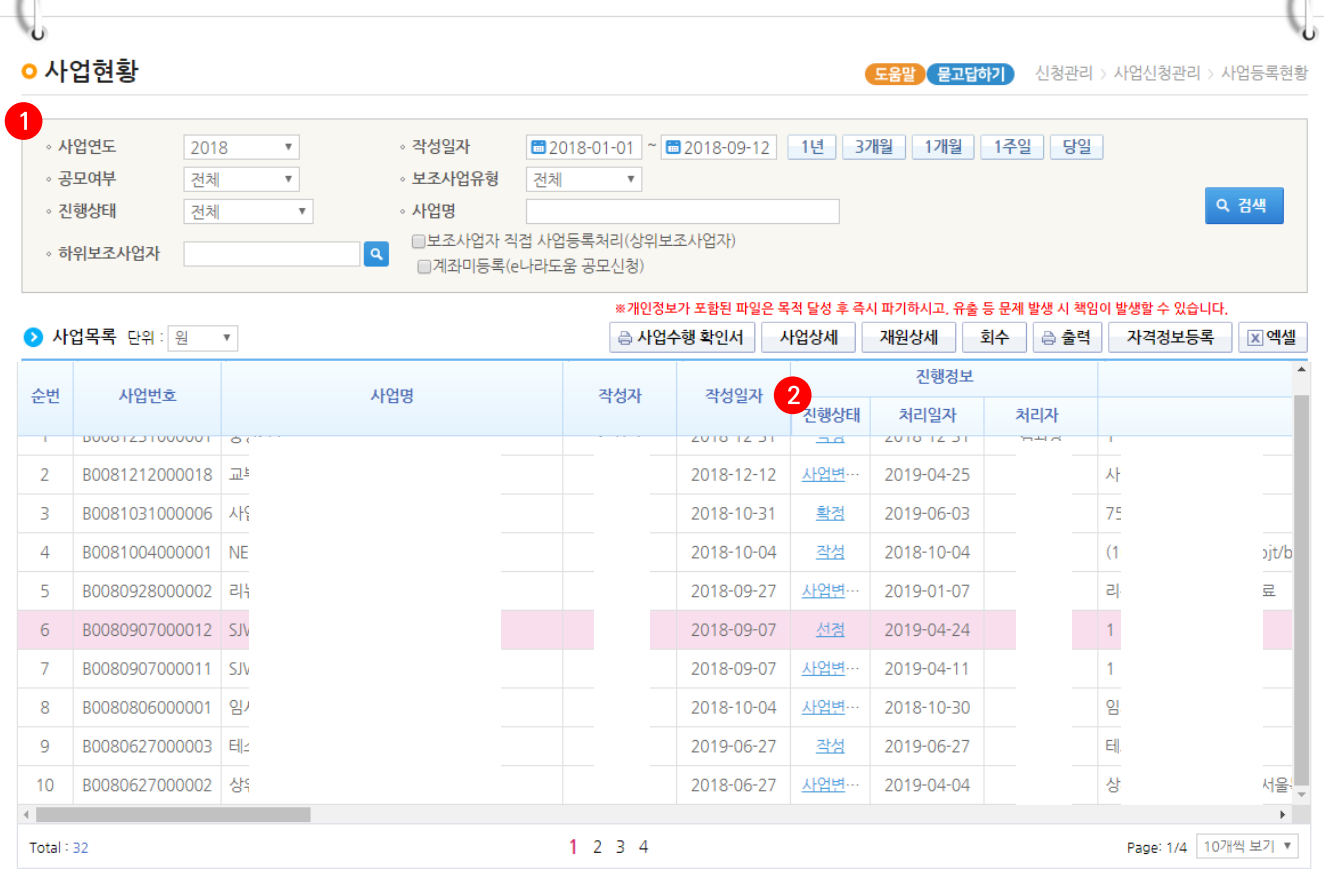

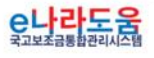

 $\sqrt{2}$ 

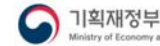

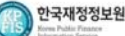

 $\sqrt{2}$ 

<sup>■</sup> 상위보조사업자가 접수 전에 보조사업자는 제출한 사업등록 건의 변경 건이 있는 경우 [회수] 버튼을 클릭하여 회수 후 변경하고 다시 제출한다.